# ISE(인라인 태깅)로 TrustSec(SGT) 구성

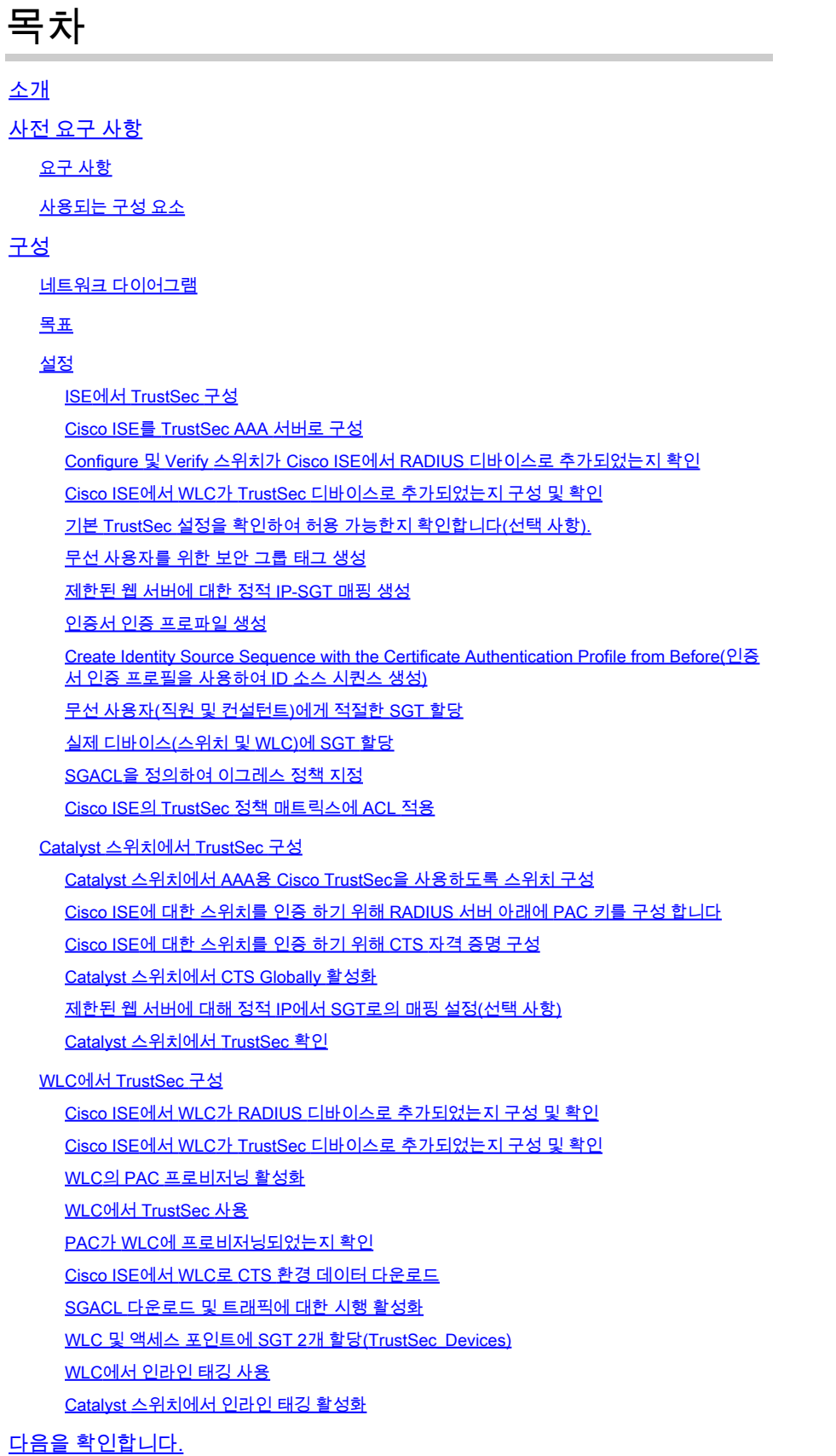

이 문서에서는 Identity Services Engine을 사용하여 Catalyst 스위치 및 무선 LAN 컨트롤러에서 TrustSec을 구성하고 확인하는 방법에 대해 설명합니다.

# 사전 요구 사항

다음 주제에 대한 지식을 보유하고 있으면 유용합니다.

- Cisco TrustSec(CTS) 구성 요소에 대한 기본 지식
- Catalyst 스위치의 CLI 구성에 대한 기본 지식
- Cisco WLC(Wireless LAN Controller)의 GUI 컨피그레이션에 대한 기본 지식
- ISE(Identity Services Engine) 컨피그레이션 경험

# 요구 사항

네트워크에 Cisco ISE가 구축되어 있어야 하며, 최종 사용자가 무선 또는 유선으로 연결할 때 802.1x(또는 다른 방법)를 사용하여 Cisco ISE에 인증해야 합니다. Cisco ISE는 무선 네트워크에 대 한 인증 이 되면 트래픽을 SGT (Security Group Tag) 를 할당 합니다.

이 예에서 최종 사용자는 Cisco ISE BYOD(Bring Your Own Device) 포털로 리디렉션되고 인증서를 프로비저닝받므로 BYOD 포털 단계를 완료한 후 EAP-TLS(Extensible Authentication Protocol-Transport Layer Security)를 사용하여 무선 네트워크에 안전하게 액세스할 수 있습니다.

# 사용되는 구성 요소

이 문서의 정보는 다음 하드웨어 및 소프트웨어 버전을 기반으로 합니다.

- Cisco Identity Services Engine, 버전 2.4
- Cisco Catalyst 3850 Switch, 버전 3.7.5E
- Cisco WLC, 버전 8.5.120.0
- 로컬 모드의 Cisco Aironet 무선 액세스 포인트

Cisco TrustSec을 구축하기 전에 Cisco Catalyst Switch 및/또는 Cisco WLC+AP 모델 + 소프트웨어 버전이 다음을 지원하는지 확인하십시오.

- TrustSec/보안 그룹 태그
- 인라인 태깅(그렇지 않은 경우, 인라인 태깅 대신 SXP를 사용할 수 있음)
- 정적 IP-SGT 매핑(필요한 경우)
- 정적 서브넷-SGT 매핑(필요한 경우)
- 정적 VLAN-SGT 매핑(필요한 경우)

이 문서의 정보는 특정 랩 환경의 디바이스를 토대로 작성되었습니다. 이 문서에 사용된 모든 디바 이스는 초기화된(기본) 컨피그레이션으로 시작되었습니다. 현재 네트워크가 작동 중인 경우 모든 명령의 잠재적인 영향을 미리 숙지하시기 바랍니다.

# 구성

네트워크 다이어그램

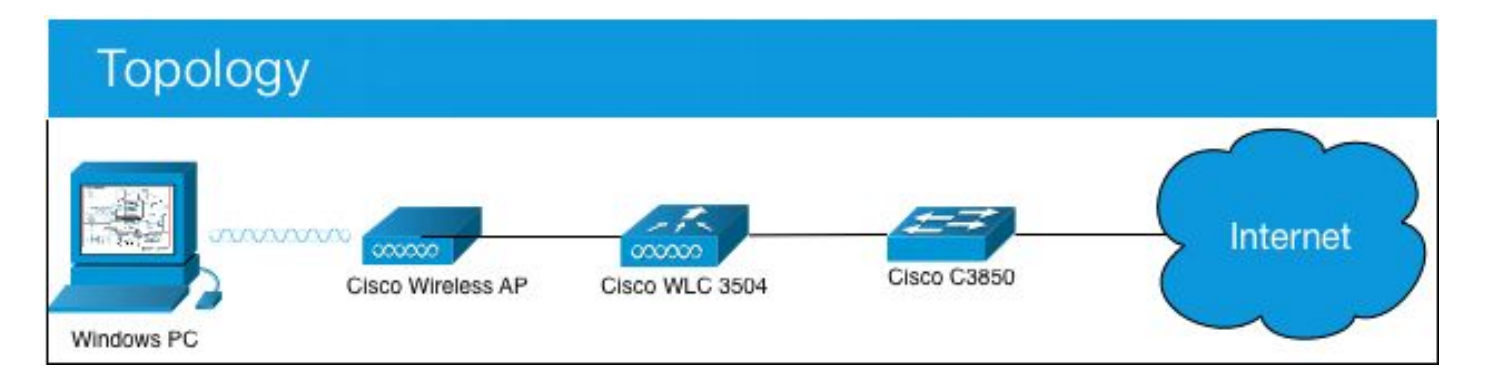

이 예에서 WLC는 컨설턴트가 보낸 패킷인 경우 SGT 15로, 직원이 보낸 패킷인 경우 + SGT 7로 태 그를 지정합니다.

SGT 15에서 SGT 8로 이동하는 경우 스위치는 해당 패킷을 거부합니다(컨설턴트는 SGT 8이라는 태그가 지정된 서버에 액세스할 수 없음).

이 스위치는 SGT 7에서 SGT 8로 이동하는 경우 이러한 패킷을 허용합니다(직원은 SGT 8이라는 태그가 지정된 서버에 액세스할 수 있음).

# 목표

누구나 GuestSSID에 액세스할 수 있습니다.

컨설턴트가 제한된 액세스로 EmployeeSSID에 액세스하도록 허용합니다. 직원이 전체 액세스로 EmployeeSSID에 액세스하도록 허용합니다.

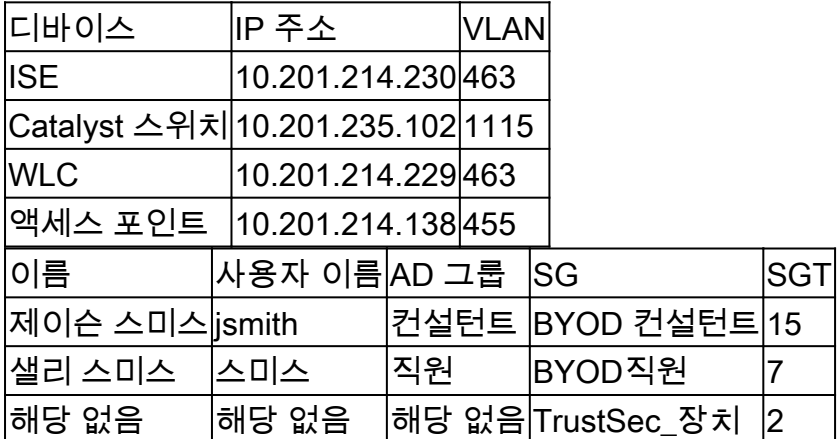

# 설정

ISE에서 TrustSec 구성

### **TrustSec Overview**

# **Define** Prepare **Plan Security Groups** Identify resources that require different levels of protection Classify the users or clients that will access those resources Objective is to identify the minimum required number of Security Groups, as this will simplify management of the matrix Policy **Preliminary Setup** Set up the TrustSec AAA server. Set up TrustSec network devices. Check default TrustSec settings to make sure they are acceptable. devices. If relevant, set up TrustSec-ACI policy group exchange to enable consistent policy across your network.

Consider activating the workflow process to prepare staging policy with an approval process.

#### **Create Components**

Create security groups for resources, user groups and Network Devices as defined in the preparation phase. Also, examine if default SGTs can be used to match the roles defined.

#### Define the network device authorization policy by assigning SGTs to network devices.

Define SGACLs to specify egress policy.

Assign SGACLs to cells within the matrix to enforce security.

#### **Exchange Policy**

Configure SXP to allow distribution of IP to SGT mappings directly to TrustSec enforcement

# Go Live & Monitor

**Push Policy** Push the matrix policy live.

Push the SGTs, SGACLs and the matrix to the network devices **O** 

Real-time Monitoring Check dashboards to monitor current access.

Auditing Examine reports to check access and authorization is as intended.

# Cisco ISE를 TrustSec AAA 서버로 구성

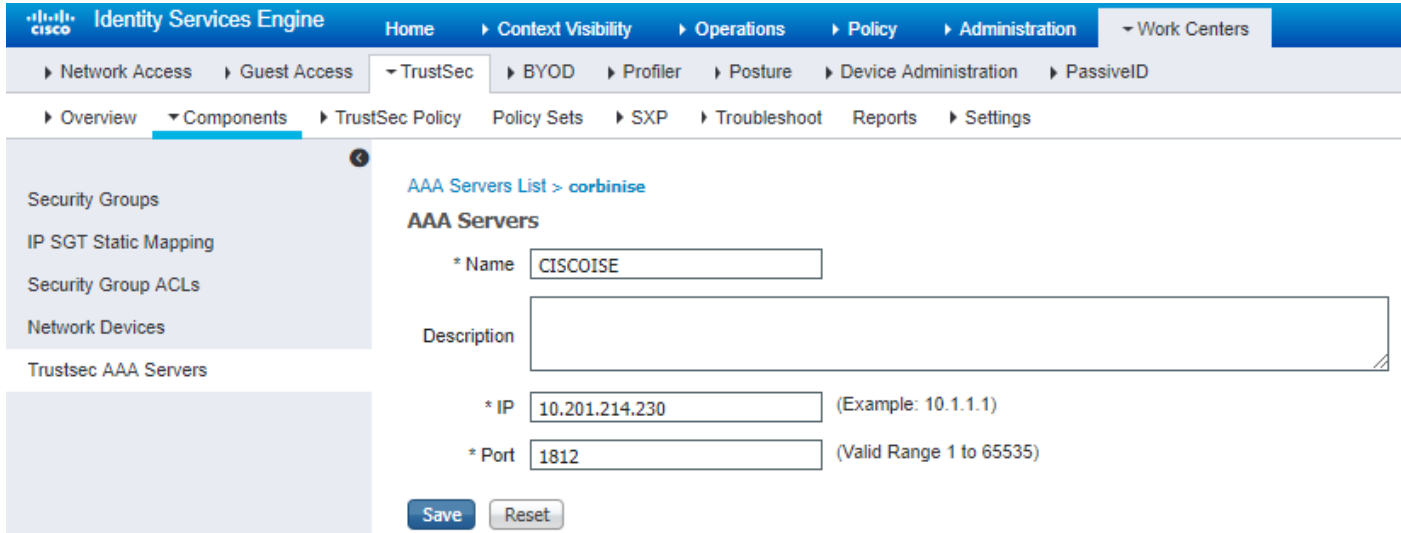

Configure 및 Verify 스위치가 Cisco ISE에서 RADIUS 디바이스로 추가되었는지 확인

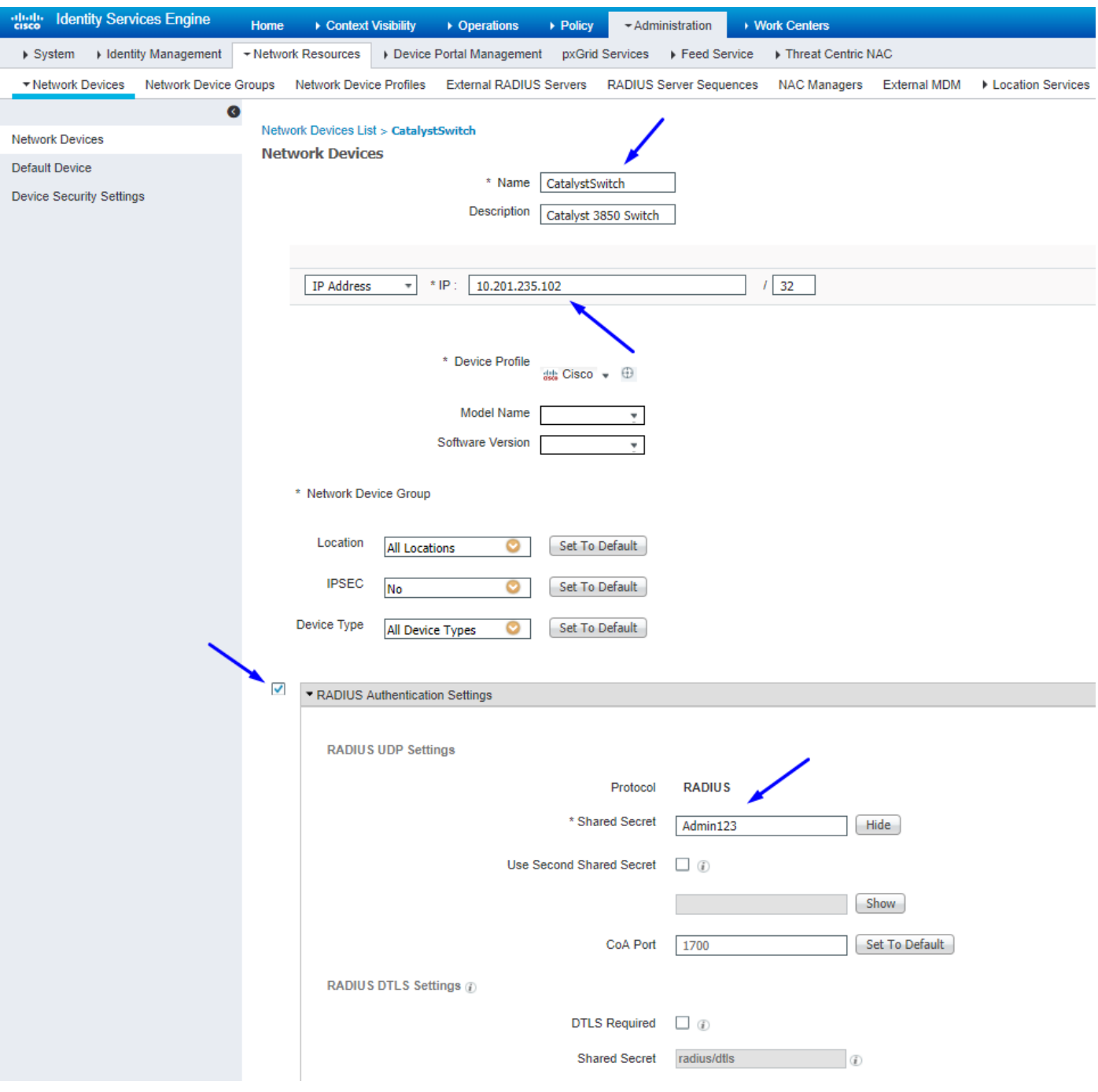

Cisco ISE에서 WLC가 TrustSec 디바이스로 추가되었는지 구성 및 확인

SSH에 대한 로그인 자격 증명을 입력합니다. 이를 통해 Cisco ISE는 스위치에 정적 IP와 SGT 매핑 을 구축할 수 있습니다.

Cisco ISE 웹 GUI에서 다음 그림과 같이 이러한Work Centers > TrustSec > Components > IP SGT Static Mappings 항목 을 생성합니다.

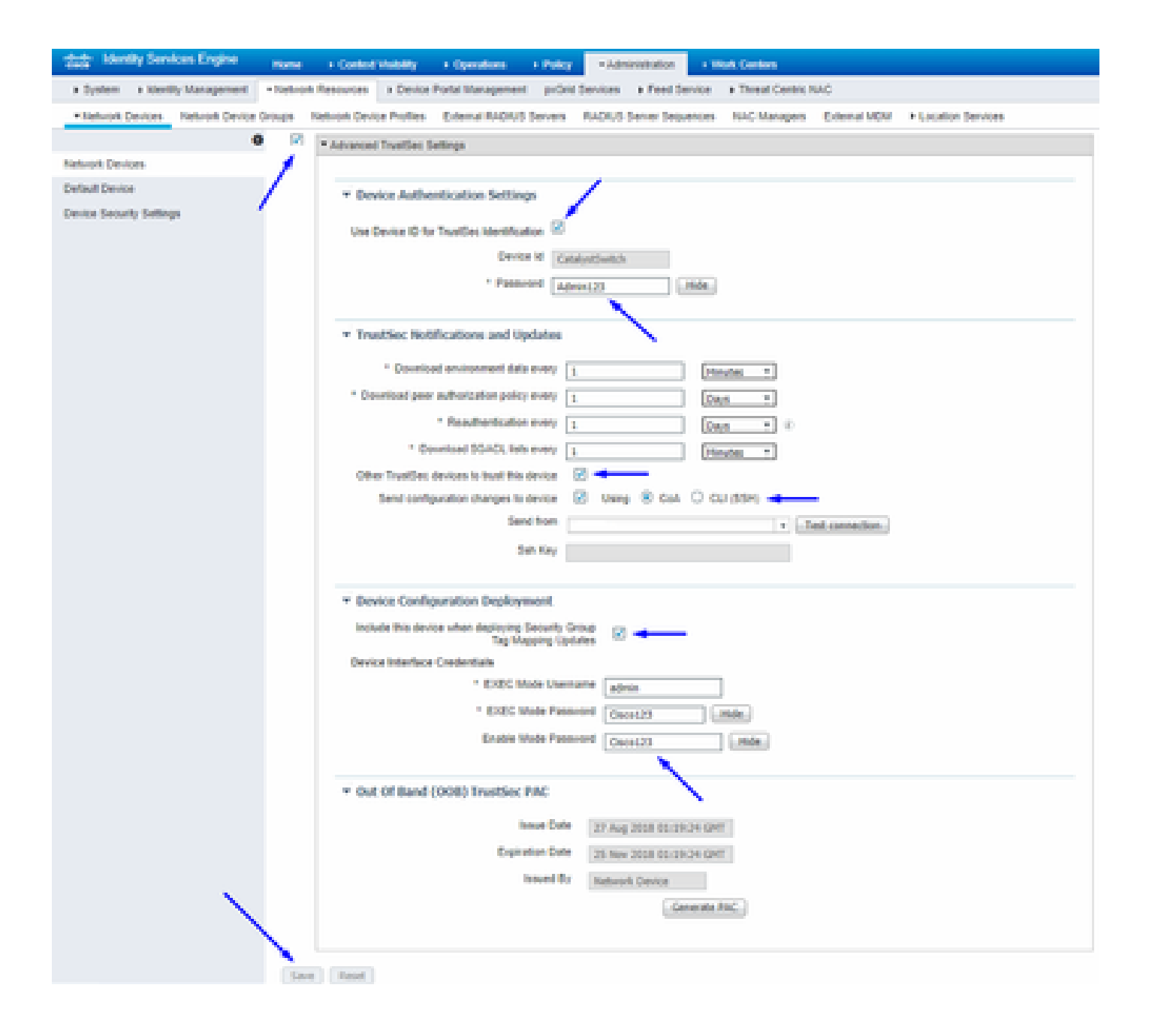

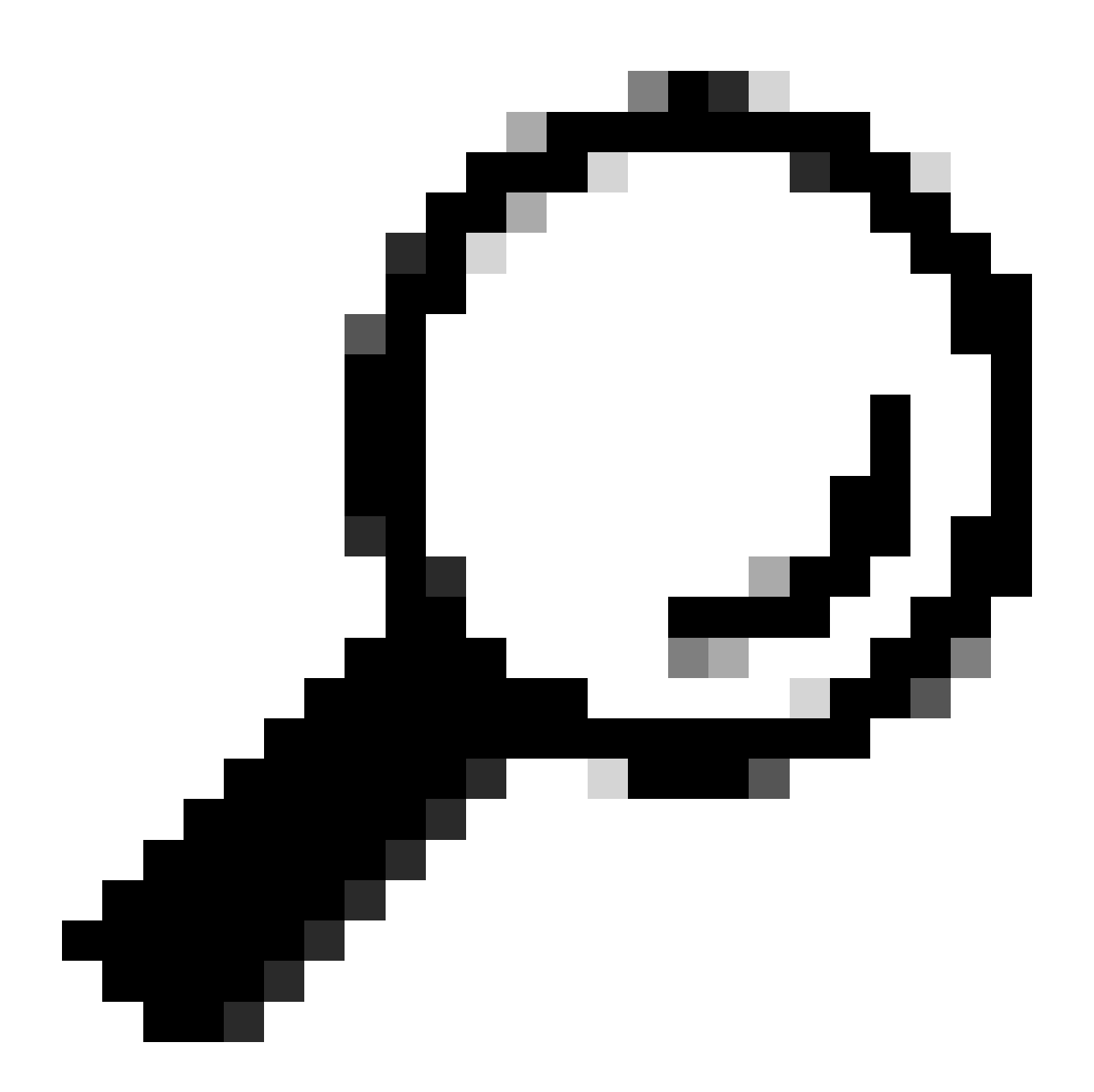

**팁**: Catalyst Switch에서 SSH를 아직 구성하지 않은 경우 Catalyst Switch에서 SSH[\(Secure Shell\)](https://www.cisco.com/c/en/us/td/docs/switches/lan/catalyst3850/software/release/3se/security/configuration_guide/b_sec_3se_3850_cg/b_sec_3se_3850_cg_chapter_01000.html)[를 구성하는 방법 가이드를](https://www.cisco.com/c/en/us/td/docs/switches/lan/catalyst3850/software/release/3se/security/configuration_guide/b_sec_3se_3850_cg/b_sec_3se_3850_cg_chapter_01000.html) 사용할 [수 있습니다](https://www.cisco.com/c/en/us/td/docs/switches/lan/catalyst3850/software/release/3se/security/configuration_guide/b_sec_3se_3850_cg/b_sec_3se_3850_cg_chapter_01000.html).

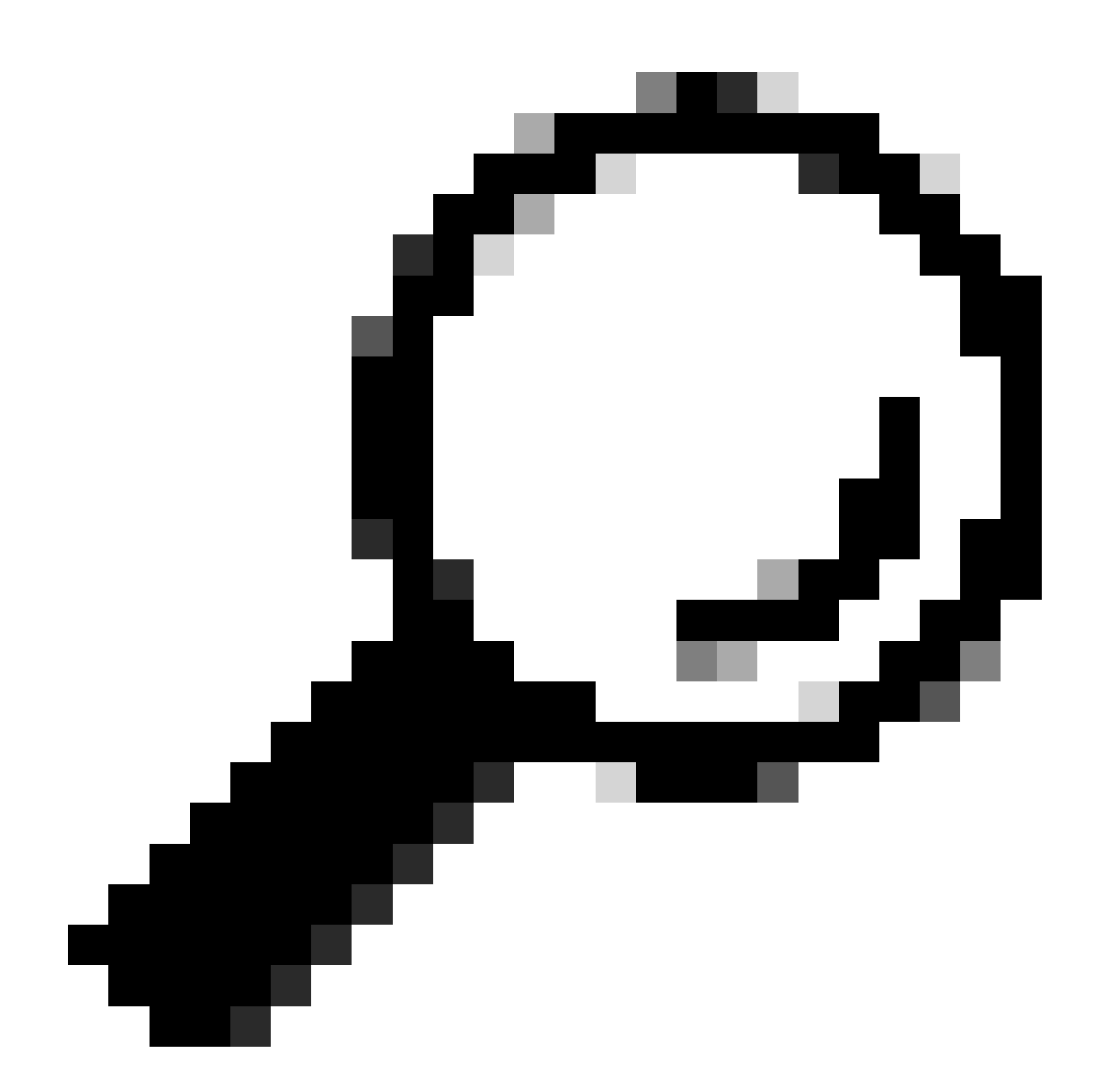

**팁**: Cisco ISE가 SSH를 통해 Catalyst Switch에 액세스하도록 활성화하지 않으려면 CLI를 대신 사용하여 Catalyst Switch에 서 정적 IP와 SGT 매핑을 생성할 수 있습니다(여기 단계에 표시됨).

기본 TrustSec 설정을 확인하여 허용 가능한지 확인합니다(선택 사항).

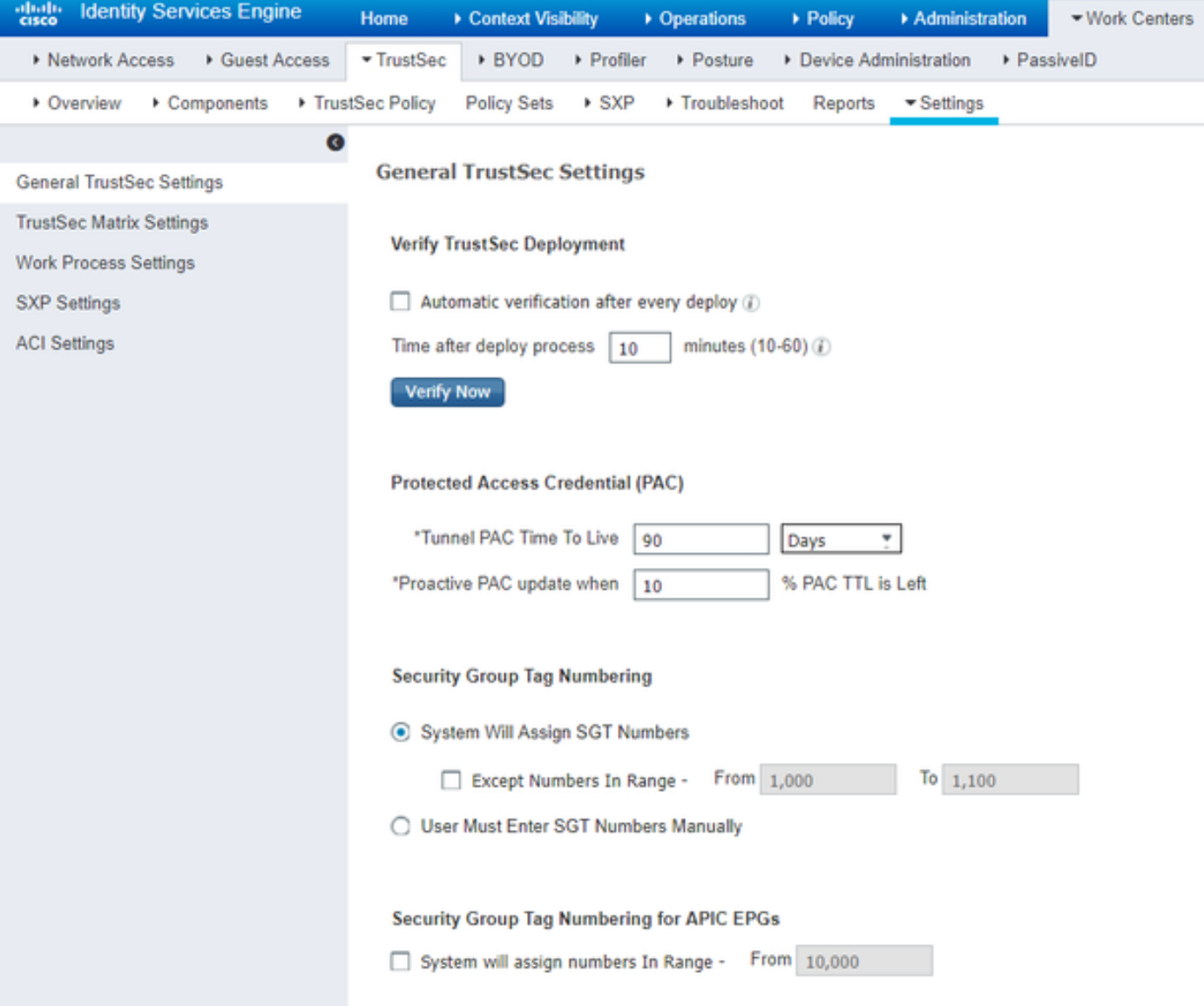

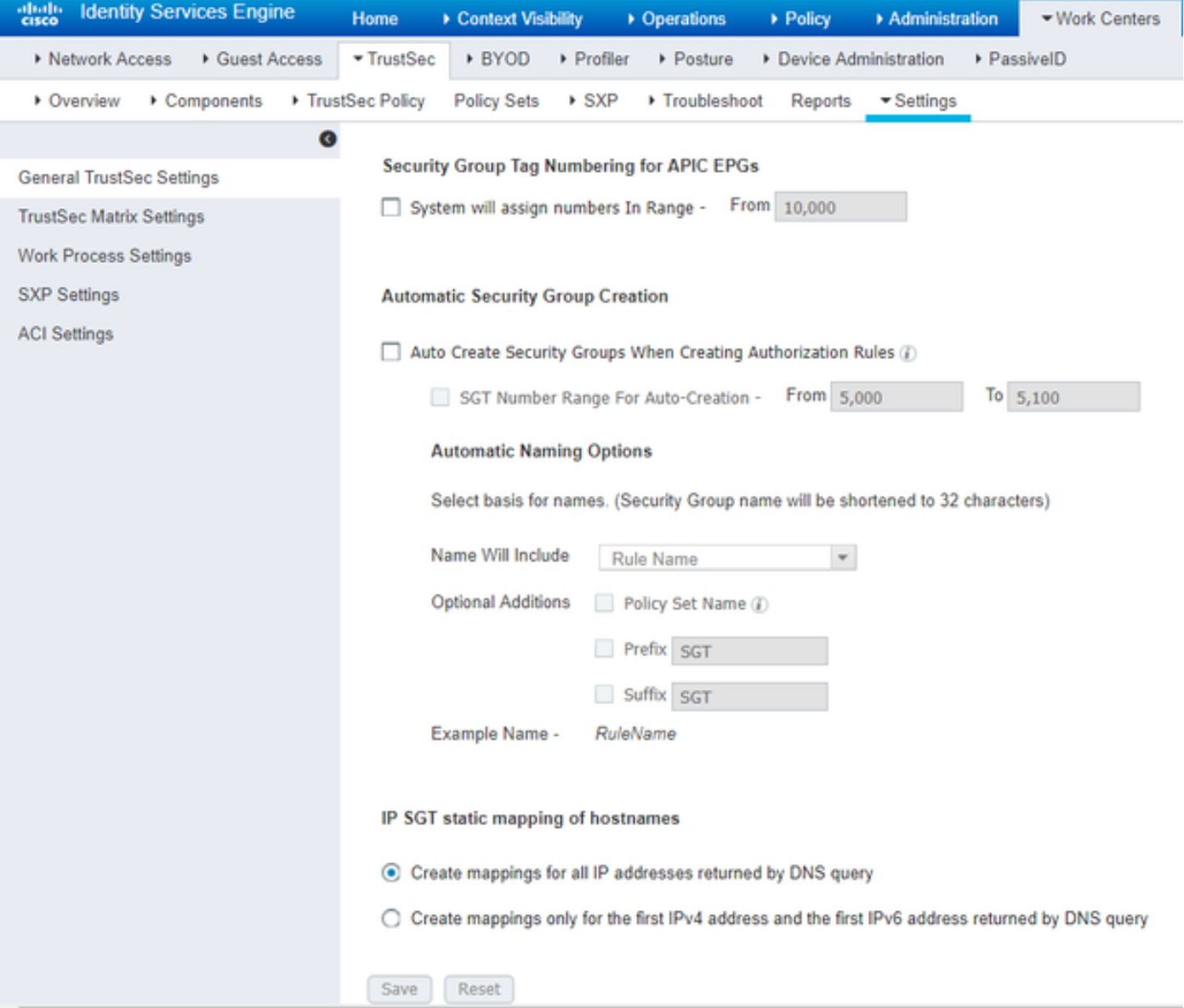

무선 사용자를 위한 보안 그룹 태그 생성

BYOD 컨설턴트용 보안 그룹 생성 - SGT 15 BYOD 직원을 위한 보안 그룹 생성 - SGT 7

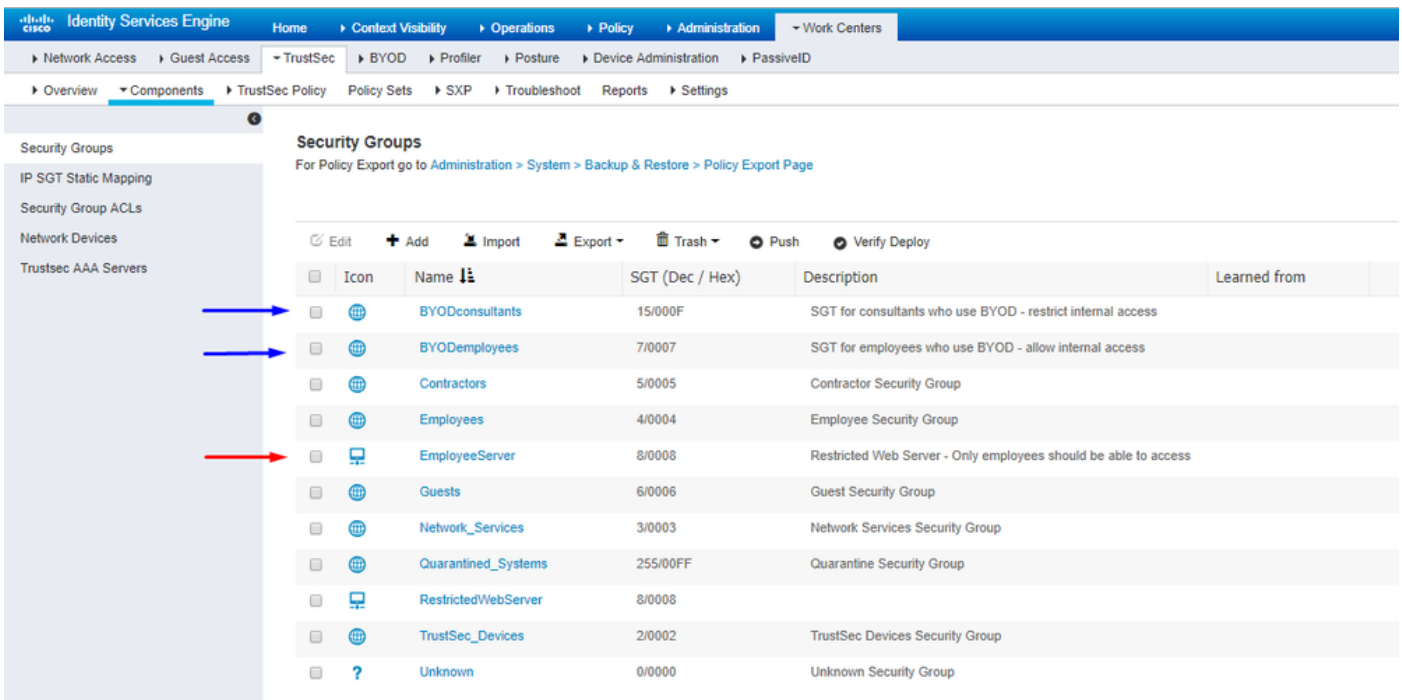

## 제한된 웹 서버에 대한 정적 IP-SGT 매핑 생성

MAB(MAC Authentication Bypass), 802.1x, 프로파일 등을 사용하여 Cisco ISE에 인증하지 않는 네트워크의 다른 IP 주소 또는 서브넷 에 대해 이 작업을 수행합니다.

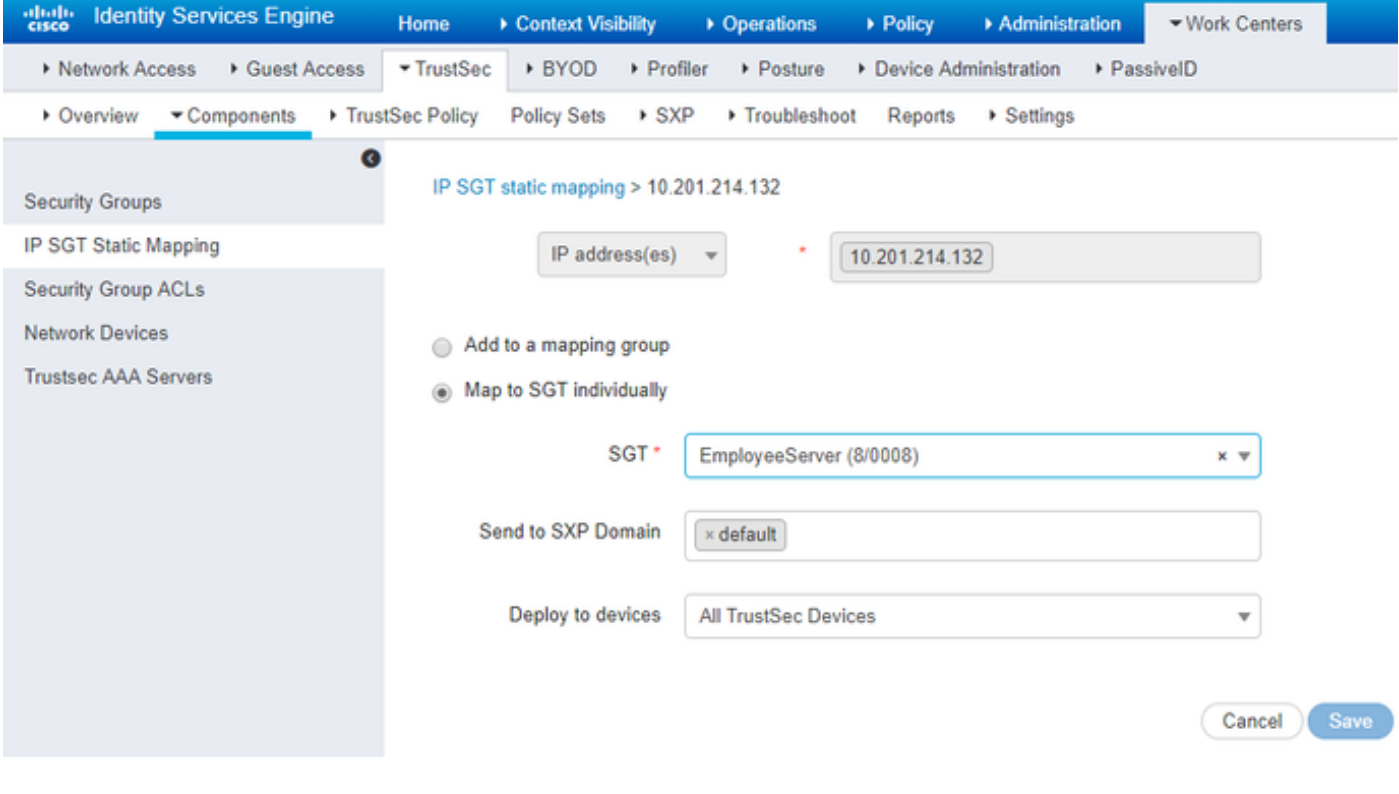

인증서 인증 프로파일 생성

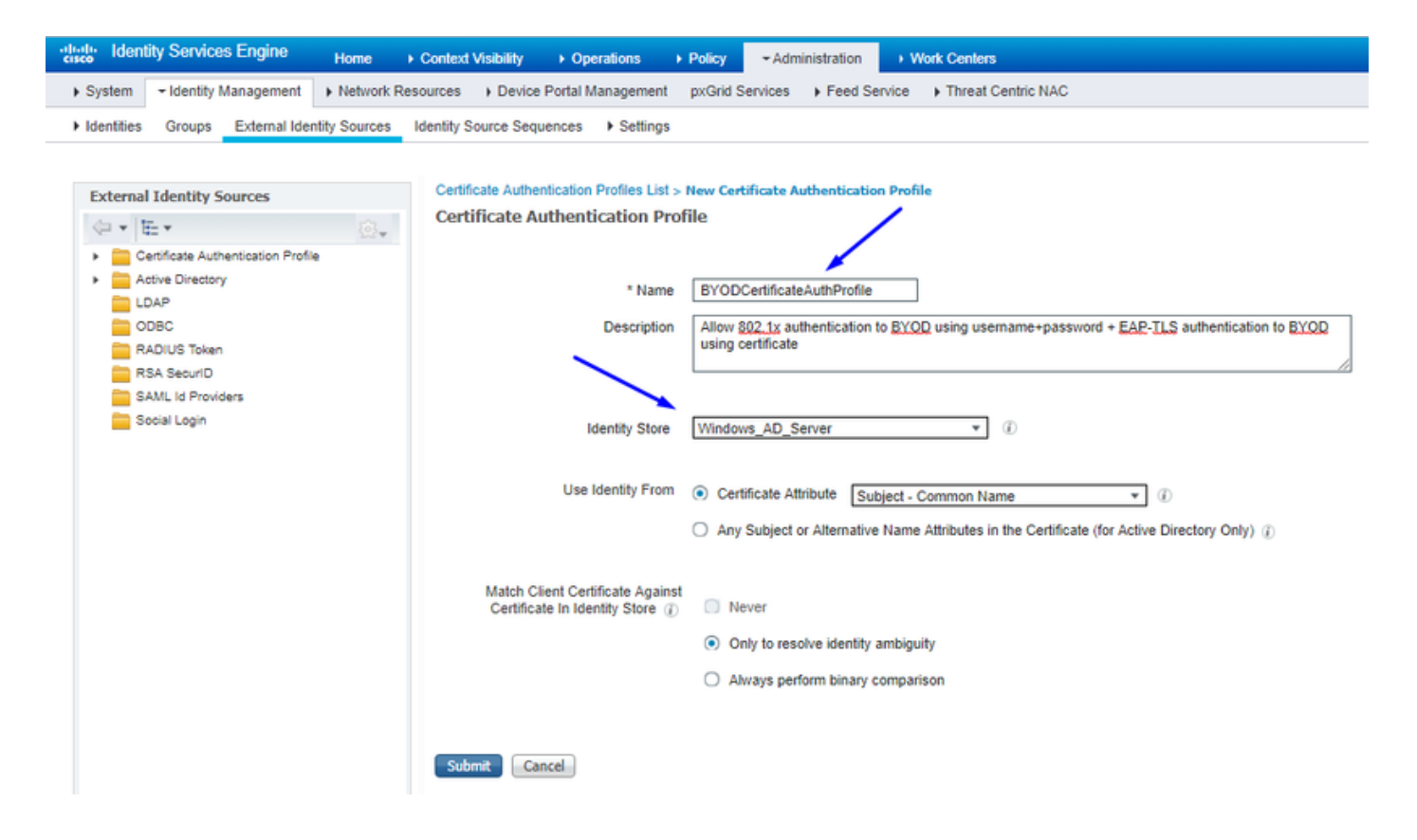

Create Identity Source Sequence with the Certificate Authentication Profile from Before(인증서 인증 프로필을 사용하여 ID 소스 시퀀스 생 성)

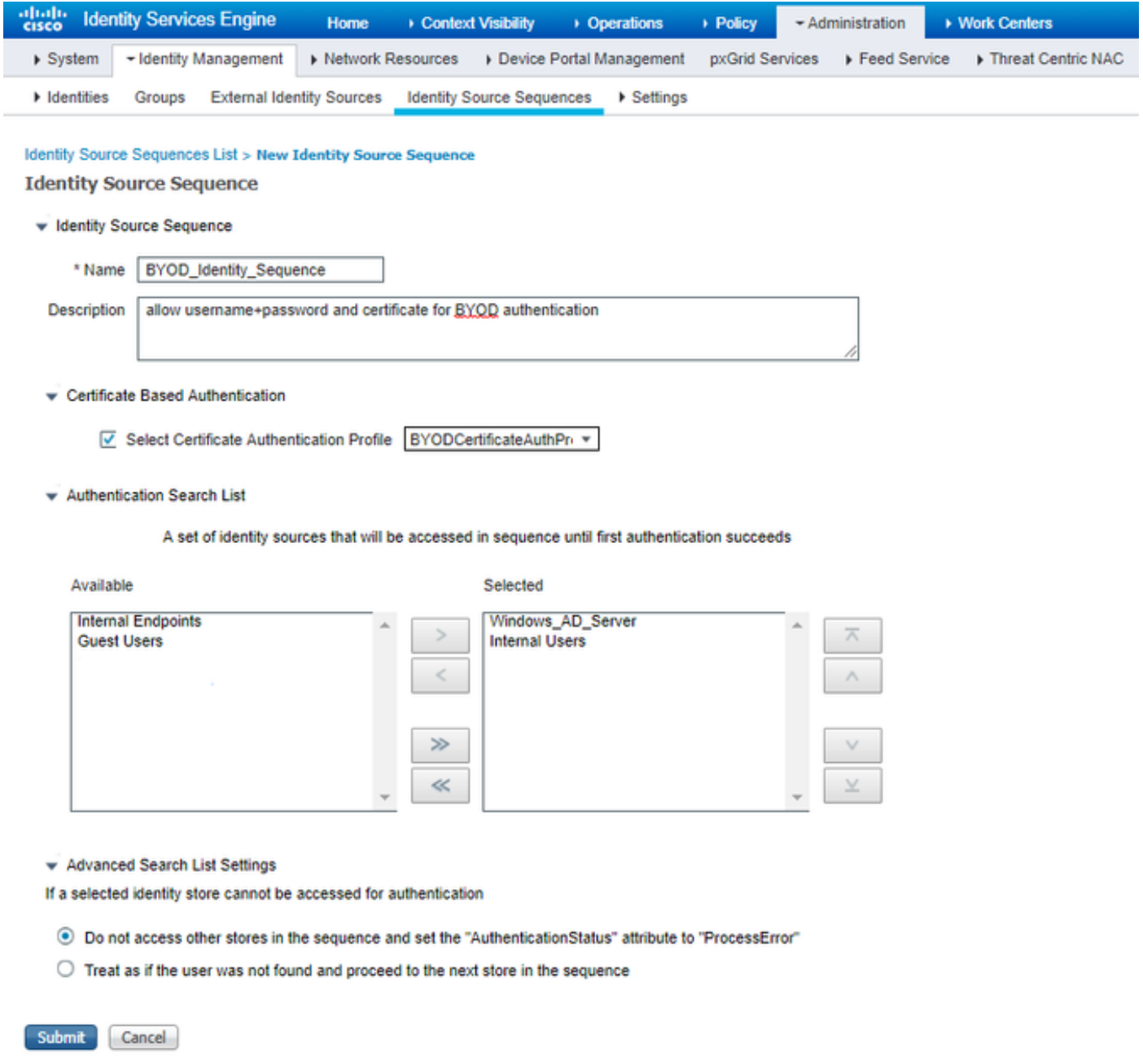

무선 사용자(직원 및 컨설턴트)에게 적절한 SGT 할당

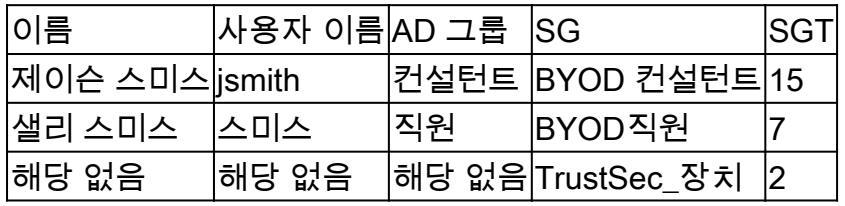

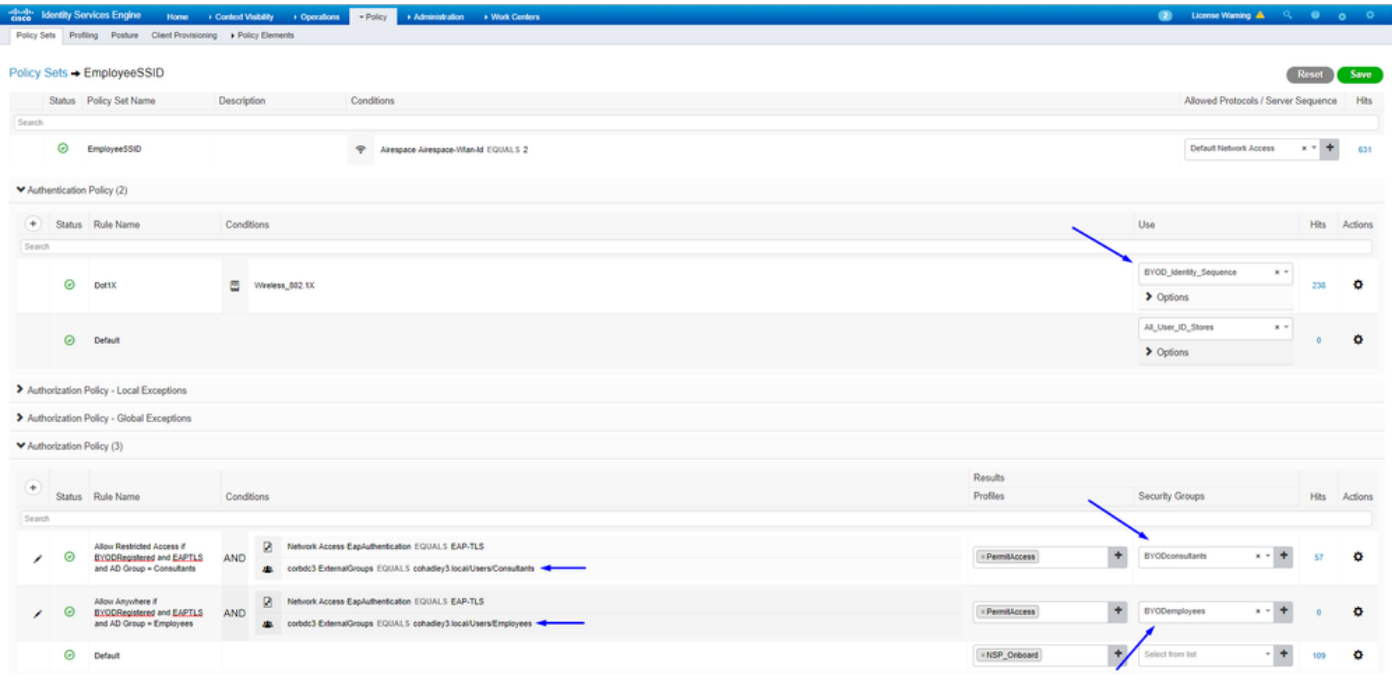

## 실제 디바이스(스위치 및 WLC)에 SGT 할당

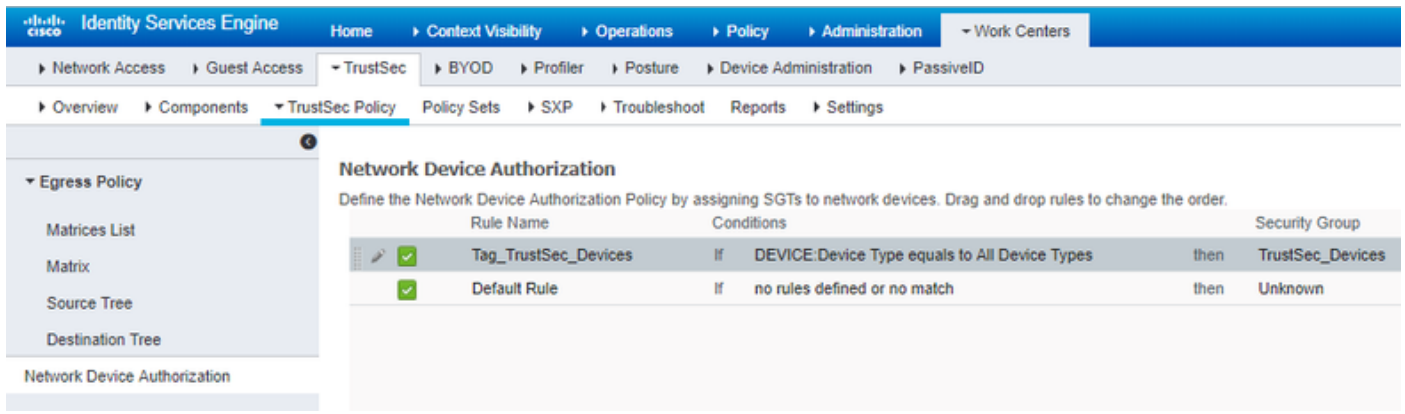

SGACL을 정의하여 이그레스 정책 지정

컨설턴트가 외부 어디에서나 액세스하도록 허용하되 내부 액세스는 제한합니다.

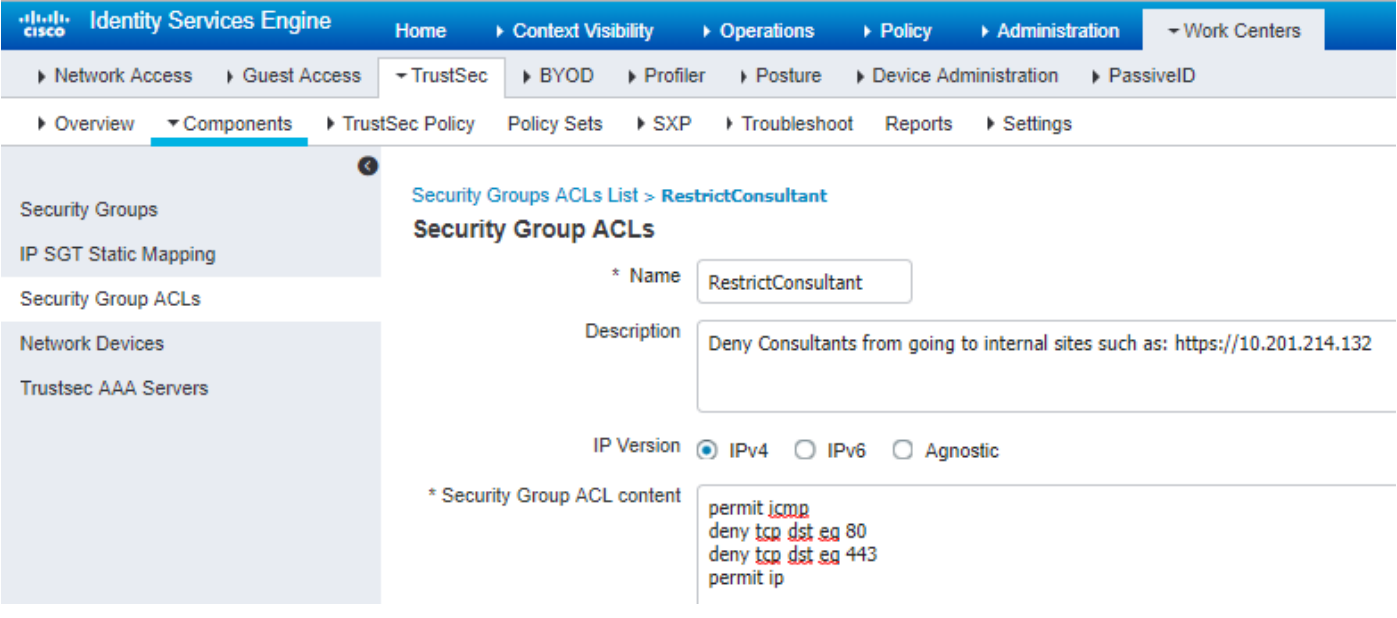

## 직원이 외부 및 내부 어디에서나 액세스할 수 있도록 허용:

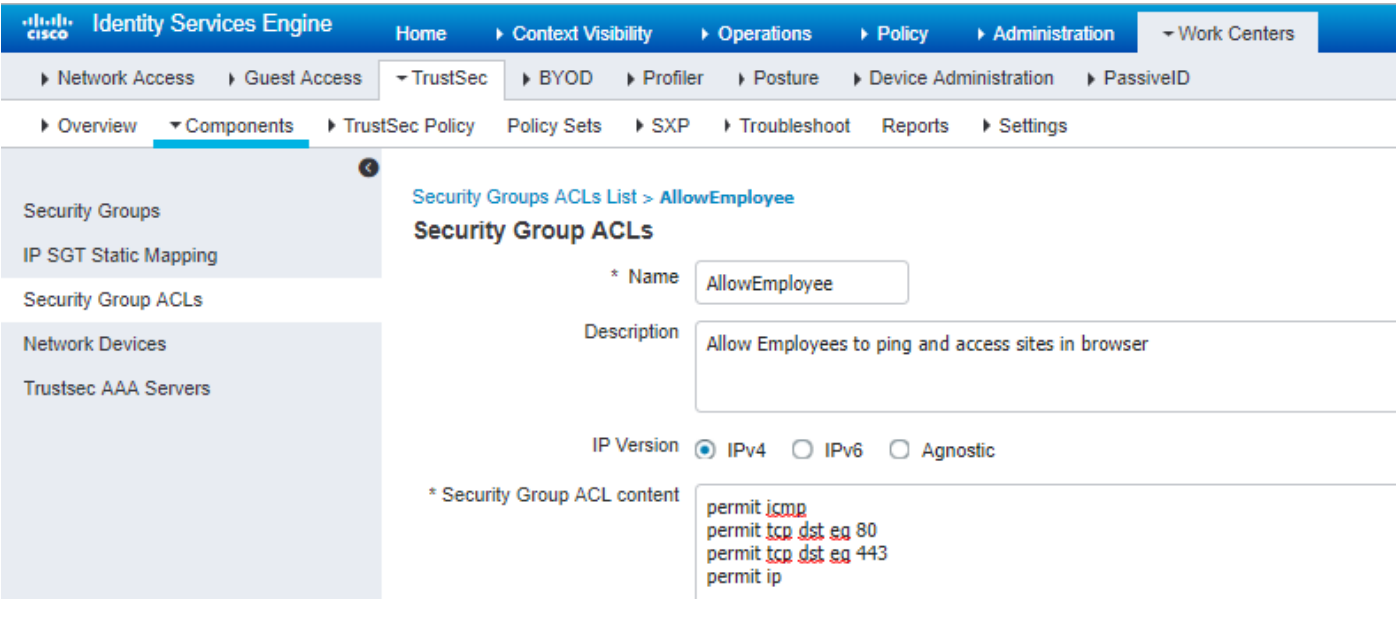

다른 디바이스에서 기본 서비스에 액세스하도록 허용(선택 사항):

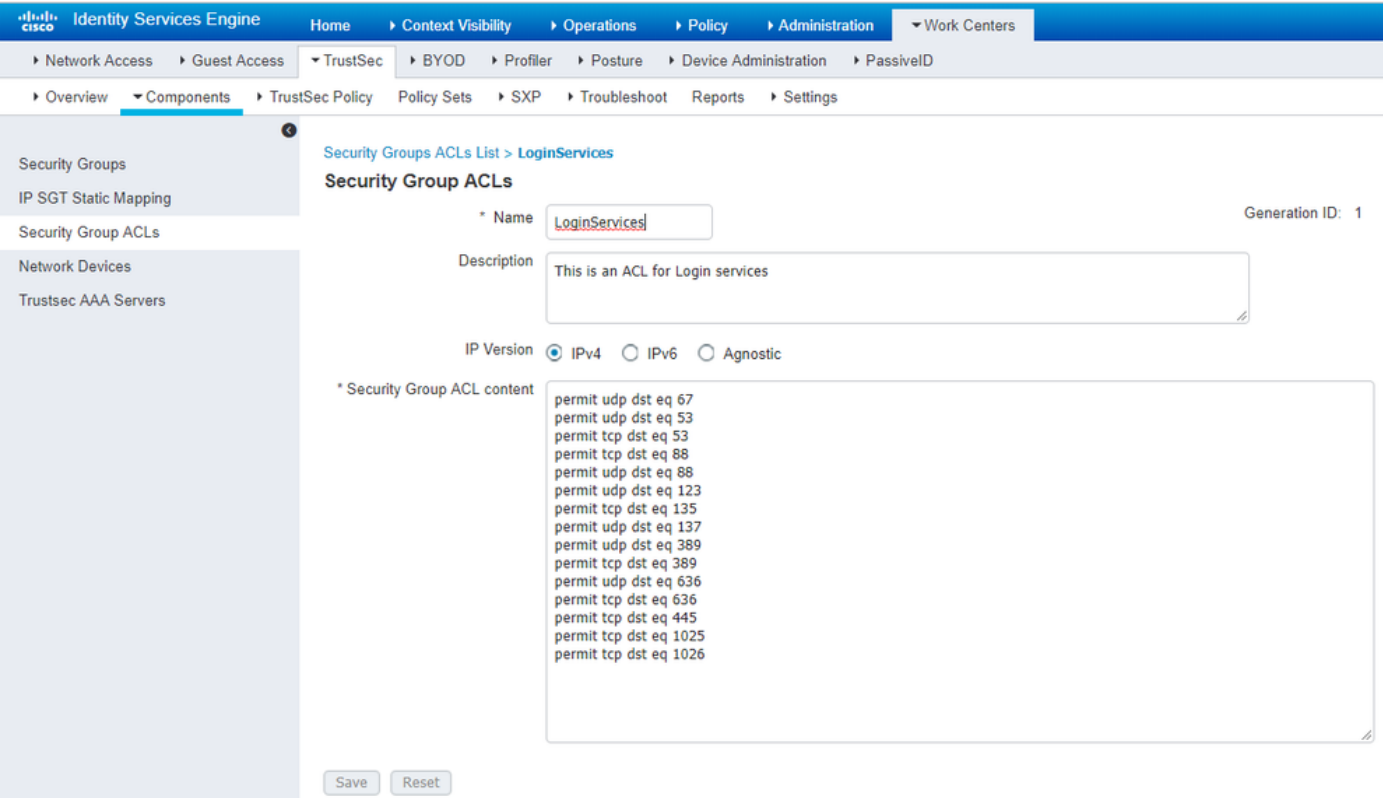

모든 최종 사용자를 Cisco ISE로 리디렉션합니다(BYOD 포털 리디렉션용). DNS, DHCP, ping 또는 WebAuth 트래픽은 Cisco ISE로 이 동할 수 없으므로 포함하지 마십시오.

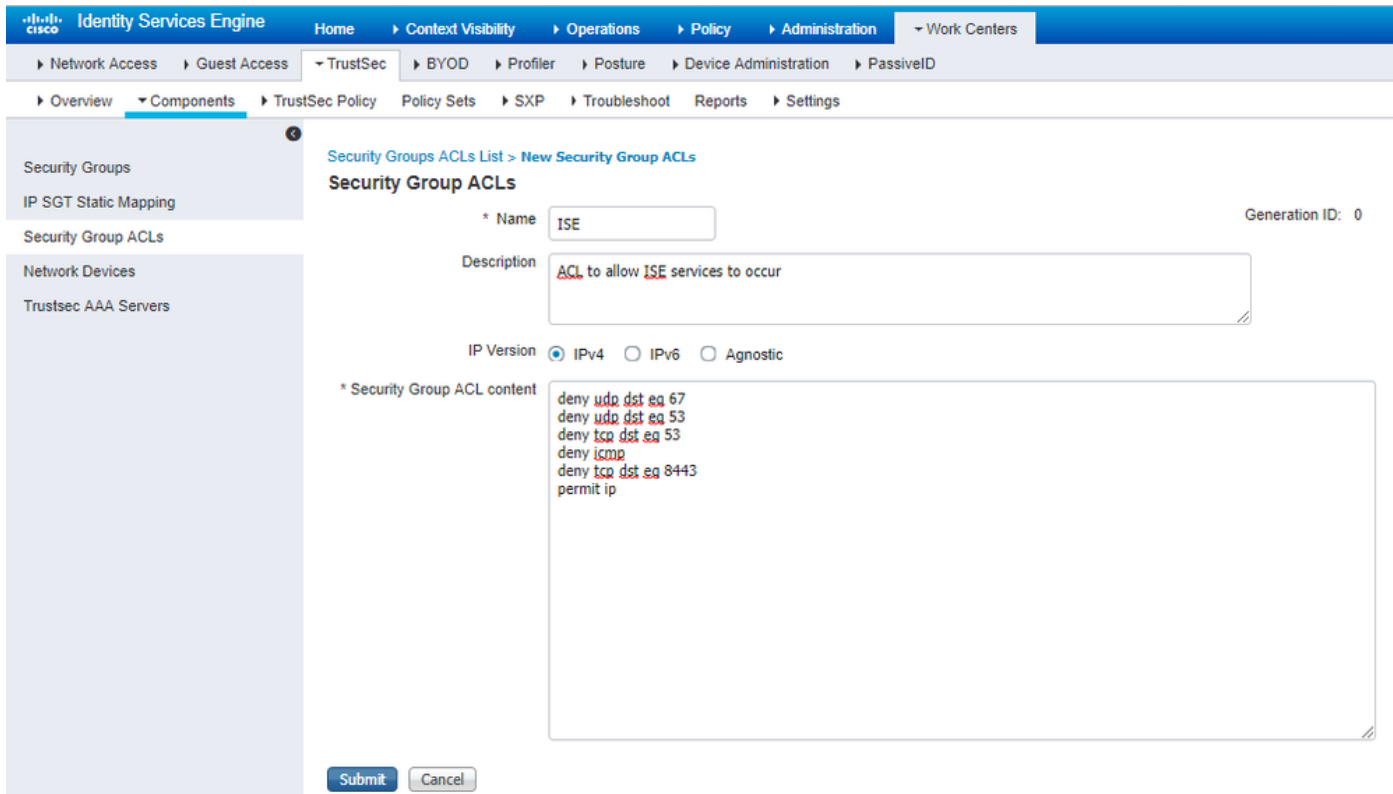

Cisco ISE의 TrustSec 정책 매트릭스에 ACL 적용

컨설턴트가 외부 어디에서나 액세스할 수 있도록 허용하지만 https://10.201.214.132과 같은 내부 웹 서버는 <u>제한합니다.</u>

#### 직원이 외부 어디에서나 액세스할 수 있도록 허용하고 내부 웹 서버를 허용합니다.

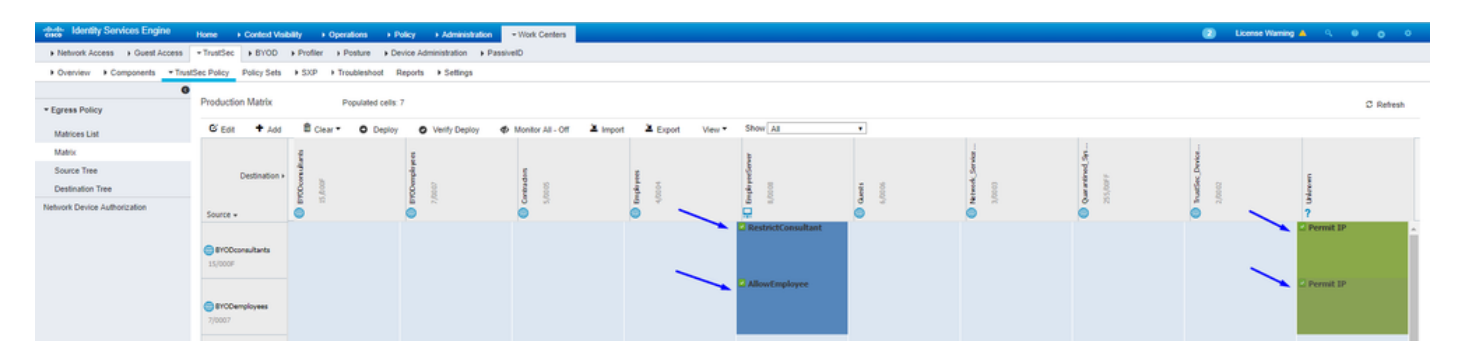

네트워크의 디바이스(스위치 및 WLC)에서 관리 트래픽(SSH, HTTPS 및 CAPWAP)을 허용하여 Cisco TrustSec을 구축한 후 SSH 또는

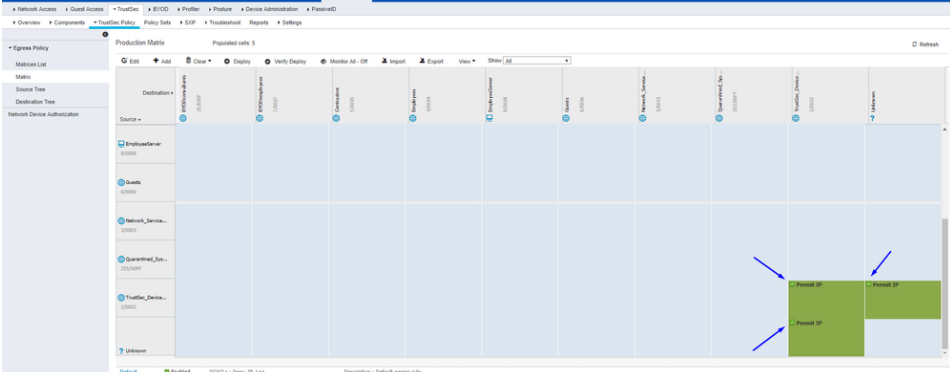

#### HTTPS 액세스가 손실되지 않도록 합니다.

Cisco ISE를 활성화하여 다음을 Allow Multiple SGACLs수행합니다.

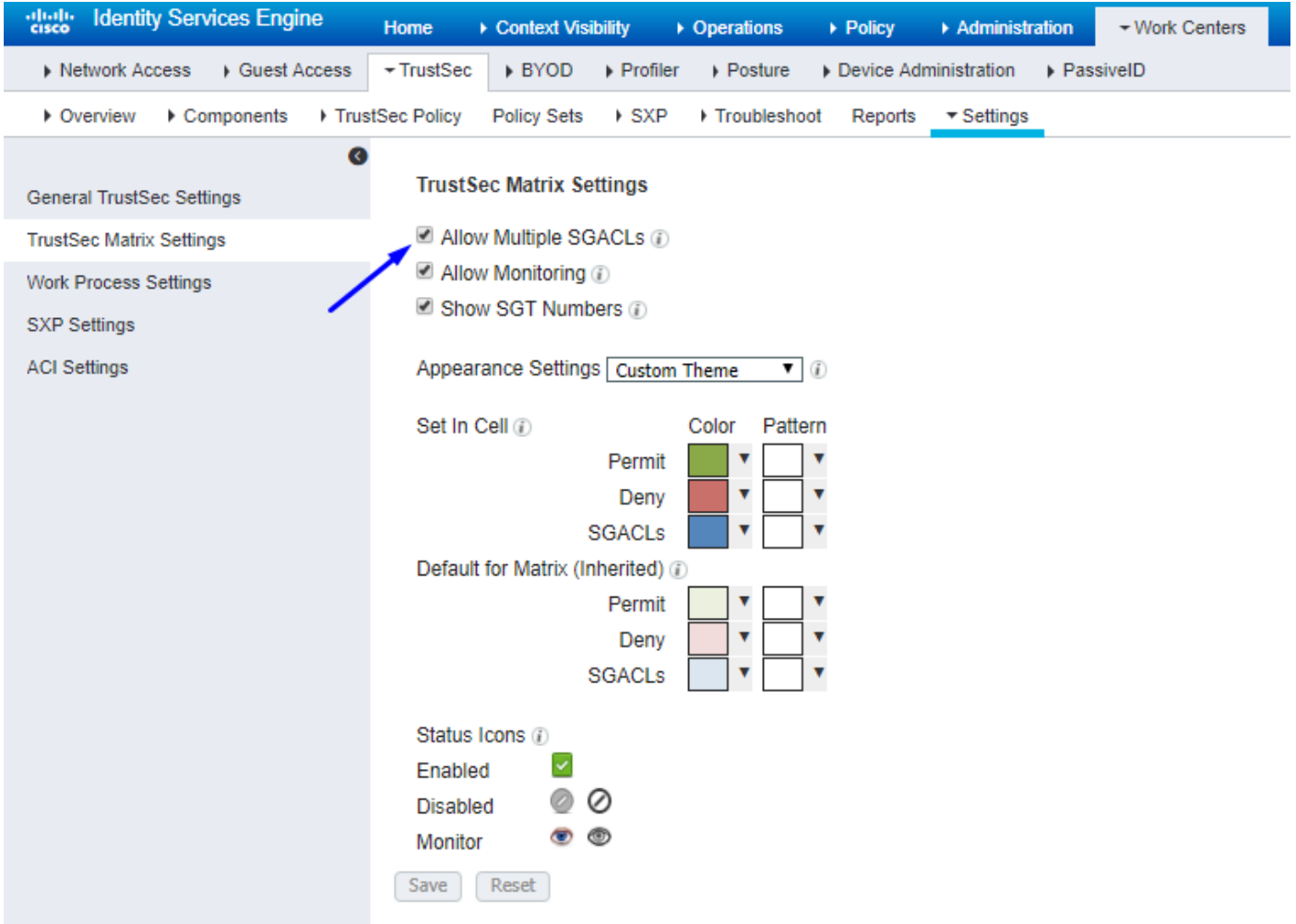

Cisco ISE의 오른쪽 상단 모서리에 있는 를 클릭하여Push 컨피그레이션을 디바이스로 푸시합니다. 이 작업은 나중에 다시 수행해야 합니다.

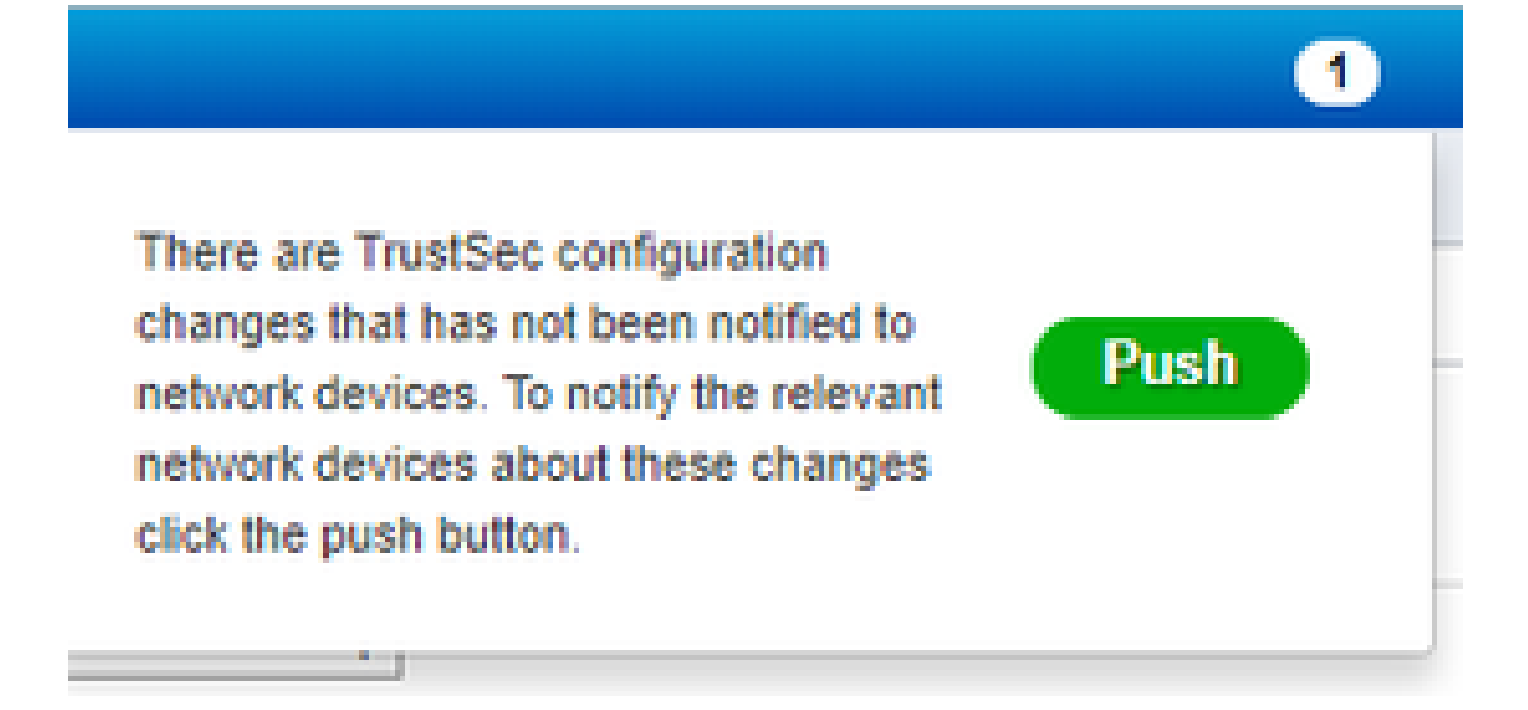

Catalyst 스위치에서 TrustSec 구성

Catalyst 스위치에서 AAA용 Cisco TrustSec을 사용하도록 스위치 구성

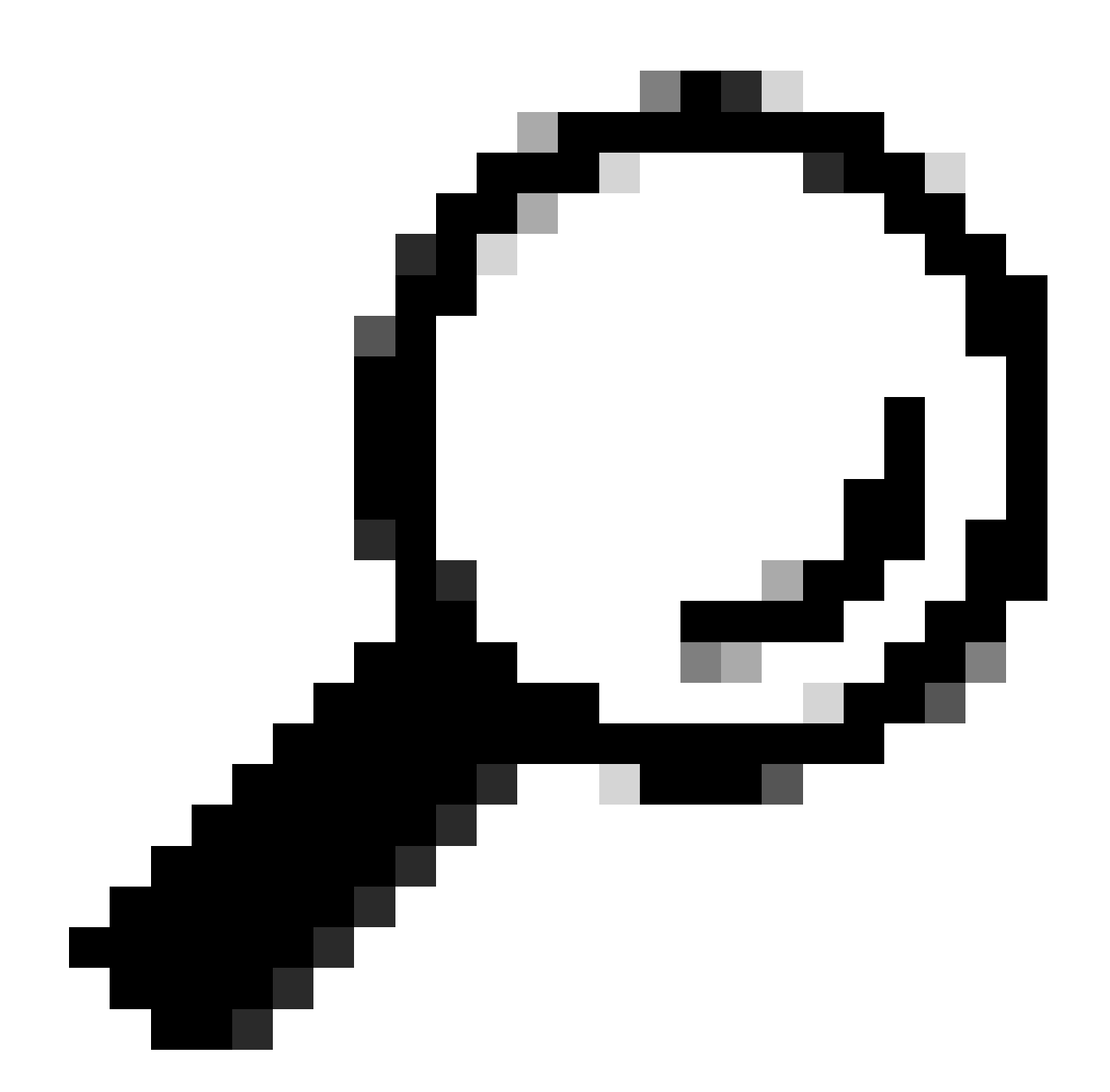

**팁**: 이 문서에서는 Cisco ISE에서 무선 사용자가 BYOD를 성공적으로 수행한 후 여기에 표시된 컨피그레이션을 전제로 합 니다.

굵은 글꼴로 표시된 명령은 이 전에 이미 구성되었습니다(BYOD Wireless가 ISE에서 작동하기 위해).

<#root>

**CatalystSwitch(config)#aaa new-model**

**CatalystSwitch(config)#aaa server radius policy-device**

**CatalystSwitch(config)#ip device tracking**

**CatalystSwitch(config)#radius server CISCOISE**

**CatalystSwitch(config-radius-server)#address ipv4 10.201.214.230 auth-port 1812 acct-port 1813**

CatalystSwitch(config)#aaa group server radius AAASERVER CatalystSwitch(config-sg-radius)#server name CISCOISE

CatalystSwitch(config)#aaa authentication dot1x default group radius CatalystSwitch(config)#cts authorization list SGLIST CatalystSwitch(config)#aaa authorization network SGLIST group radius

**CatalystSwitch(config)#aaa authorization network default group AAASERVER**

**CatalystSwitch(config)#aaa authorization auth-proxy default group AAASERVER**

**CatalystSwitch(config)#aaa accounting dot1x default start-stop group AAASERVER**

**CatalystSwitch(config)#aaa server radius policy-device**

CatalystSwitch(config)#aaa server radius dynamic-author CatalystSwitch(config-locsvr-da-radius)#client 10.201.214.230 server-key Admin123

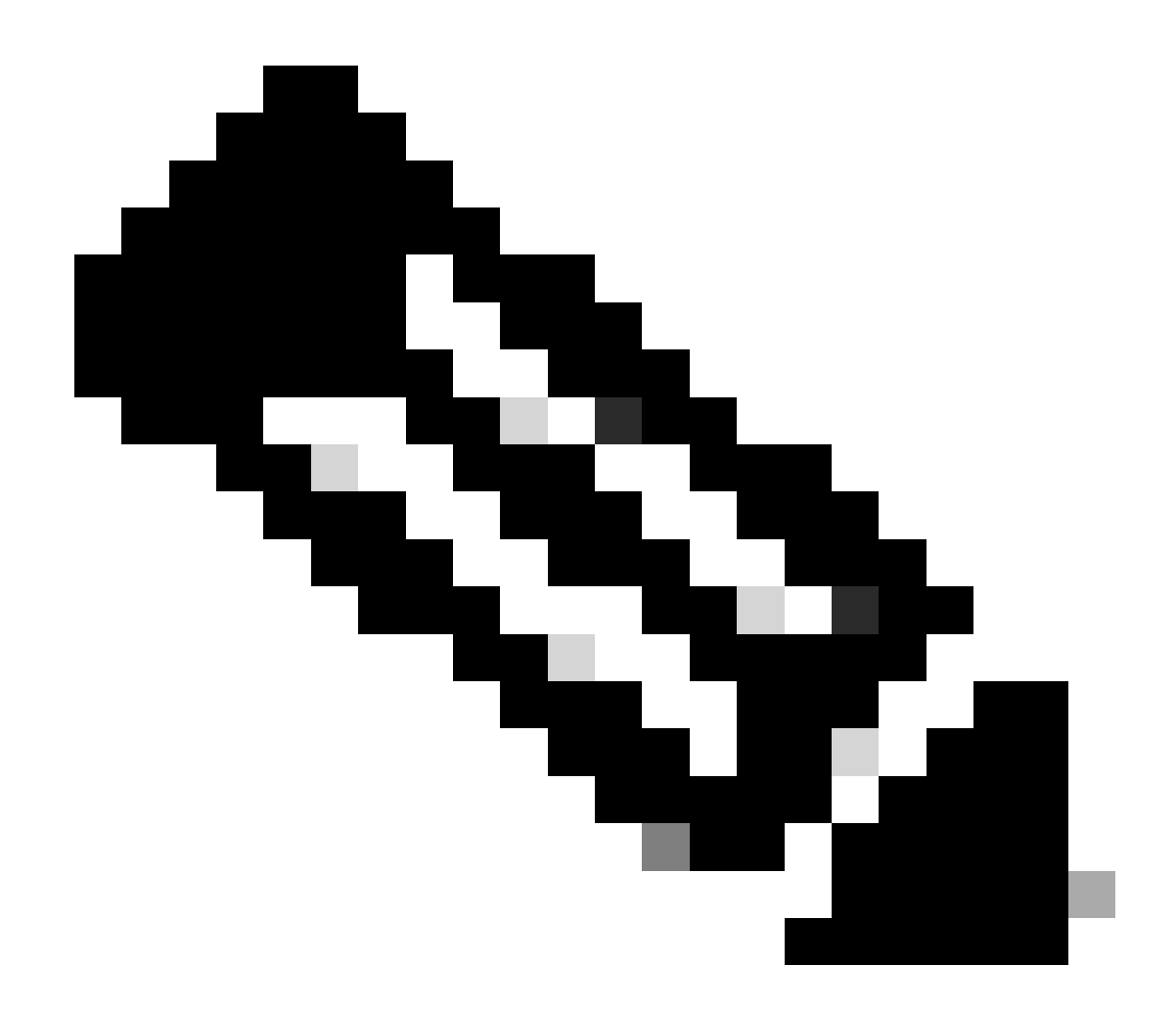

**참고**: PAC 키는 섹션에서 지정한 RADIUS 공유 암호와 동일해야 **Administration > Network Devices > Add Device > RADIUS Authentication Settings** 합니다.

<#root>

**CatalystSwitch(config)#radius-server attribute 6 on-for-login-auth**

**CatalystSwitch(config)#radius-server attribute 6 support-multiple**

```
CatalystSwitch(config)#radius-server attribute 8 include-in-access-req
CatalystSwitch(config)#radius-server attribute 25 access-request include
CatalystSwitch(config)#radius-server vsa send authentication
CatalystSwitch(config)#radius-server vsa send accounting
```
**CatalystSwitch(config)#dot1x system-auth-control**

```
 Cisco ISE에 대한 스위치를 인증 하기 위해 RADIUS 서버 아래에 PAC 키를 구성 합니다
```
CatalystSwitch(config)#radius server CISCOISE CatalystSwitch(config-radius-server)#address ipv4 10.201.214.230 auth-port 1812 acct-port 1813 CatalystSwitch(config-radius-server)#pac key Admin123

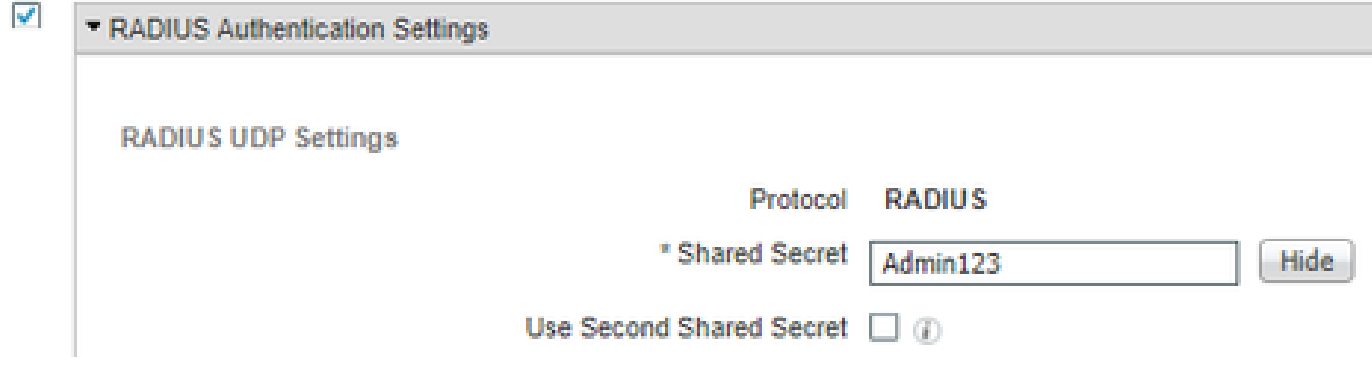

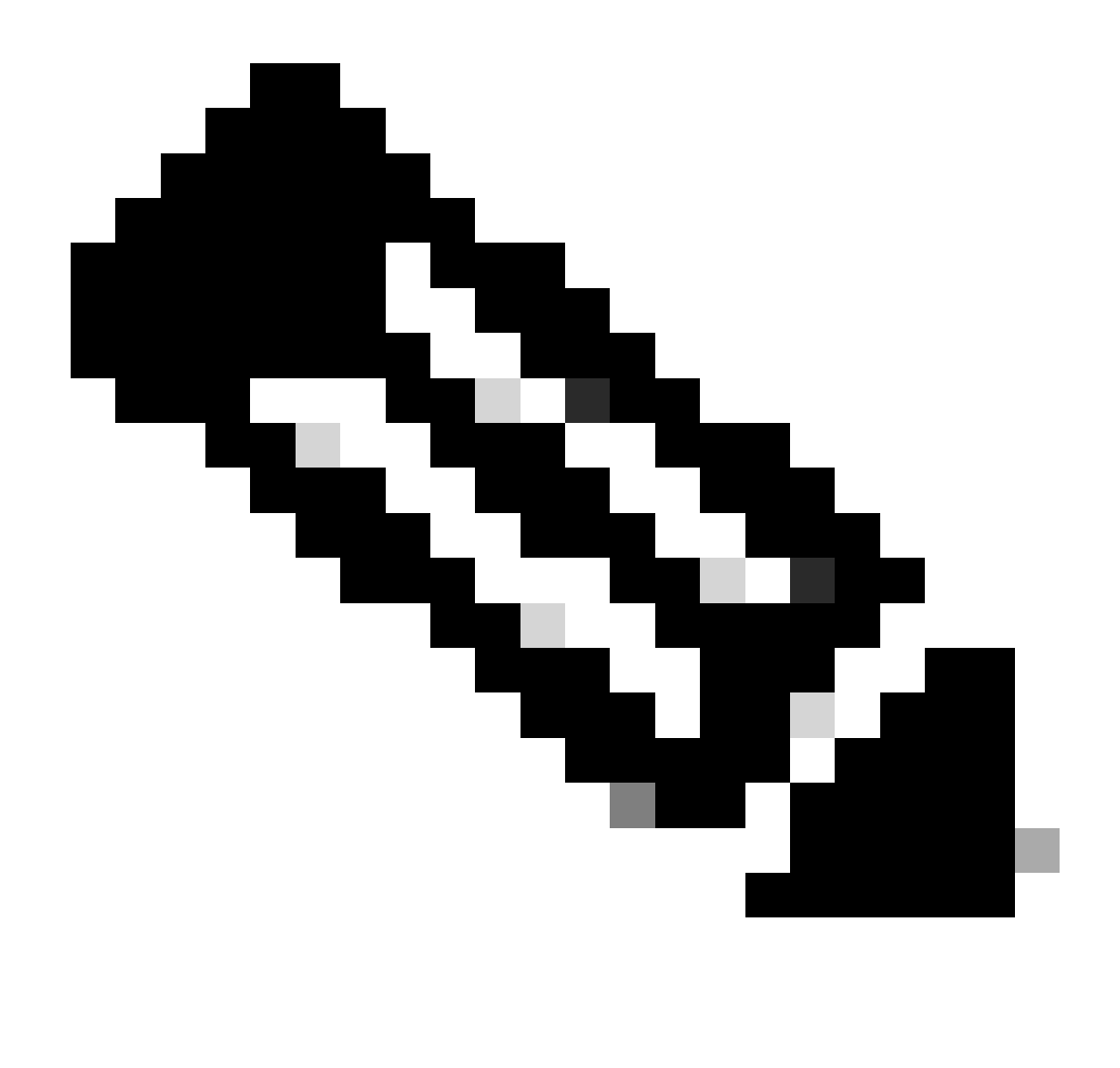

**참고**: PAC 키는 Cisco ISE의 **Administration > Network Devices > Add Device > RADIUS Authentication Settings** 섹션(화면 캡처에 나와 있는 것처럼)에서 지정한 RADIUS 공유 암호와 동일해야 합니다.

Cisco ISE에 대한 스위치를 인증 하기 위해 CTS 자격 증명 구성

CatalystSwitch#cts credentials id CatalystSwitch password Admin123

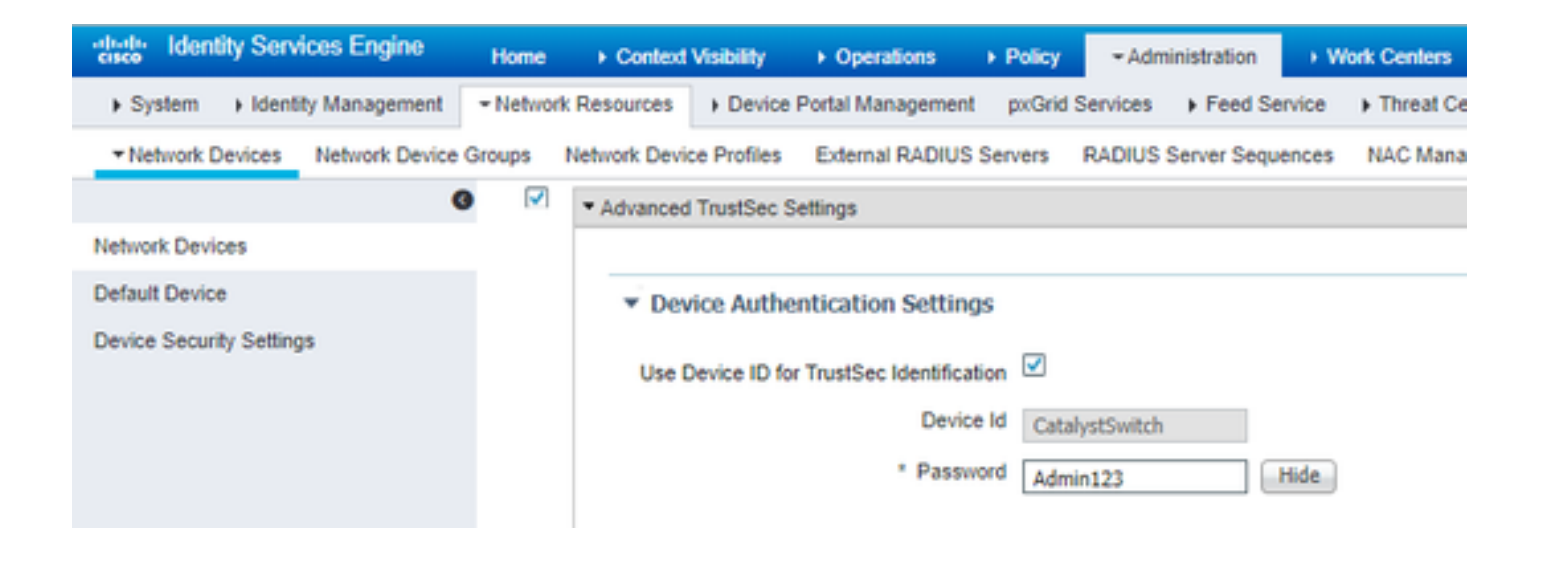

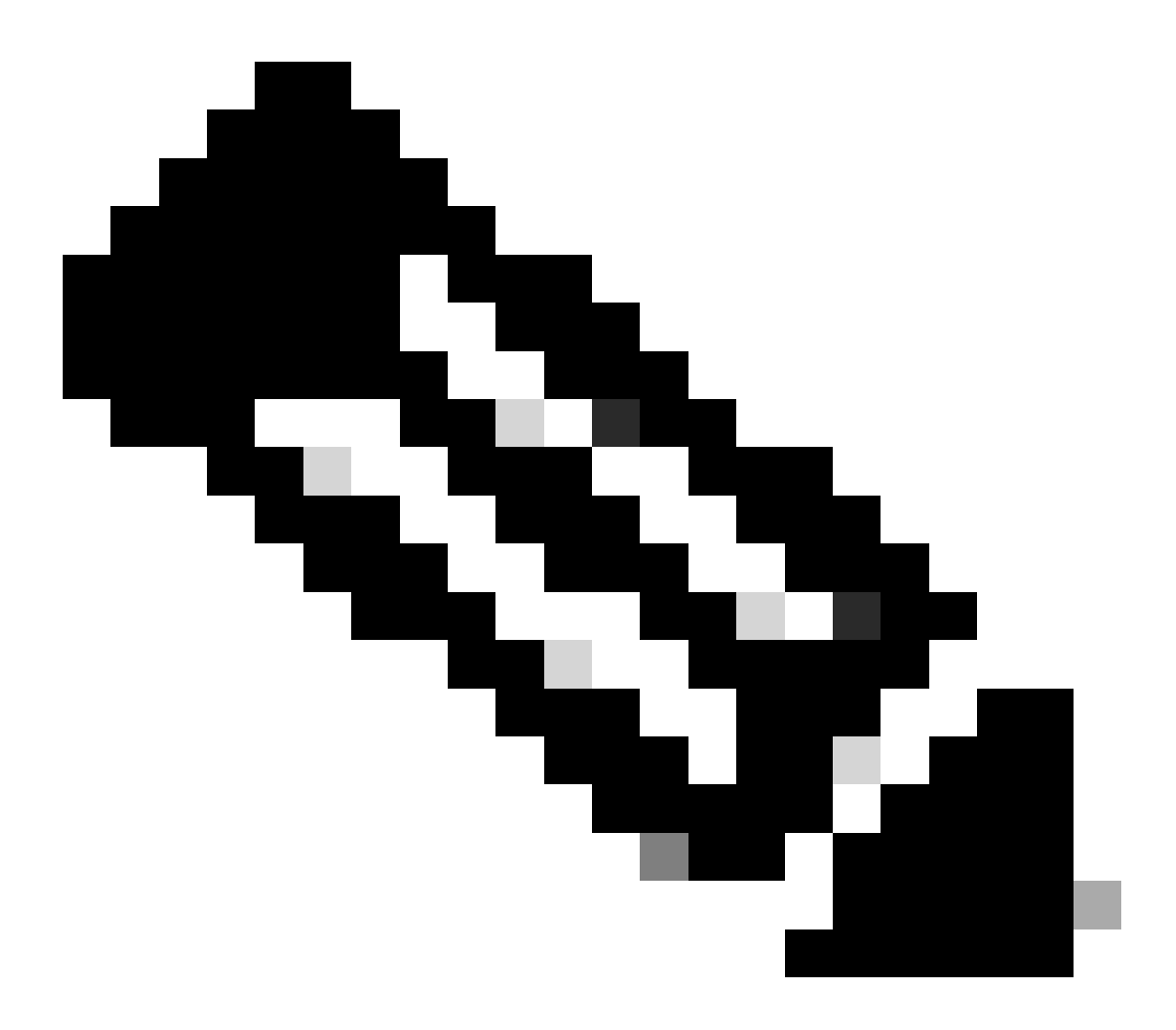

**참고**: CTS 자격 증명은 CTS 자격 증명에서 지정한 장치 ID + 암호와 동일해야 합니다. CTS 자격 증명은 Cisco ISE의 Administration > Network Devices > Add Device > Advanced TrustSec Settings 섹션(화면 캡처에 표시됨)에서 지정한 장치 ID  $+$  암호와 동일해야 합니다.

그런 다음 PAC를 새로고침하여 Cisco ISE에 다시 연결합니다.

CatalystSwitch(config)#radius server CISCOISE CatalystSwitch(config-radius-server)#exit Request successfully sent to PAC Provisioning driver.

Catalyst 스위치에서 CTS Globally 활성화

CatalystSwitch(config)#cts role-based enforcement CatalystSwitch(config)#cts role-based enforcement vlan-list 1115 (choose the vlan that your end user devices are on only)

제한된 웹 서버에 대해 정적 IP에서 SGT로의 매핑 설정(선택 사항)

이 제한된 웹 서버는 인증을 위해 ISE를 통과하지 않으므로 Cisco의 여러 웹 서버 중 하나인 스위치 CLI 또는 ISE 웹 GUI를 사용하여 수동으로 태그를 지정해야 합니다.

CatalystSwitch(config)#cts role-based sgt-map 10.201.214.132 sgt 8

Catalyst 스위치에서 TrustSec 확인

CatalystSwitch#show cts pac AID: EF2E1222E67EB4630A8B22D1FF0216C1 PAC-Info: PAC-type = Cisco Trustsec AID: EF2E1222E67EB4630A8B22D1FF0216C1 I-ID: CatalystSwitch A-ID-Info: Identity Services Engine Credential Lifetime: 23:43:14 UTC Nov 24 2018 PAC-Opaque: 000200B80003000100040010EF2E1222E67EB4630A8B22D1FF0216C10006009C0003010025D40D409A0DDAF352A3F1A9884AC3F Refresh timer is set for 12w5d

CatalystSwitch#cts refresh environment-data Environment data download in progress

CatalystSwitch#show cts environment-data CTS Environment Data

==================== Current state = COMPLETE Last status  $=$  Successful Local Device SGT:  $SGT$  tag = 2-02: TrustSec\_Devices Server List Info: Installed list: CTSServerList1-0001, 1 server(s): \*Server: 10.201.214.230, port 1812, A-ID EF2E1222E67EB4630A8B22D1FF0216C1 Status =  $ALIVE flag(0x11)$  auto-test = TRUE, keywrap-enable = FALSE, idle-time = 60 mins, deadtime = 20 secs Multicast Group SGT Table: Security Group Name Table: 0001-31 : 0-00:Unknown 2-00:TrustSec\_Devices 3-00:Network\_Services 4-00:Employees 5-00:Contractors 6-00:Guests 7-00:BYODemployees 8-00:EmployeeServer 15-00:BYODconsultants 255-00:Quarantined\_Systems Transport type = CTS\_TRANSPORT\_IP\_UDP Environment Data Lifetime = 86400 secs Last update time = 16:04:29 UTC Sat Aug 25 2018 Env-data expires in 0:23:57:01 (dd:hr:mm:sec) Env-data refreshes in 0:23:57:01 (dd:hr:mm:sec) Cache data applied = NONE State Machine is running

CatalystSwitch#show cts role-based sgt-map all Active IPv4-SGT Bindings Information

#### IP Address SGT Source

============================================

============================================

10.201.214.132 8 CLI 10.201.235.102 2 INTERNAL

IP-SGT Active Bindings Summary

Total number of CLI bindings  $= 1$ Total number of INTERNAL bindings = 1 Total number of active bindings  $= 2$ 

### WLC에서 TrustSec 구성

Cisco ISE에서 WLC가 RADIUS 디바이스로 추가되었는지 구성 및 확인

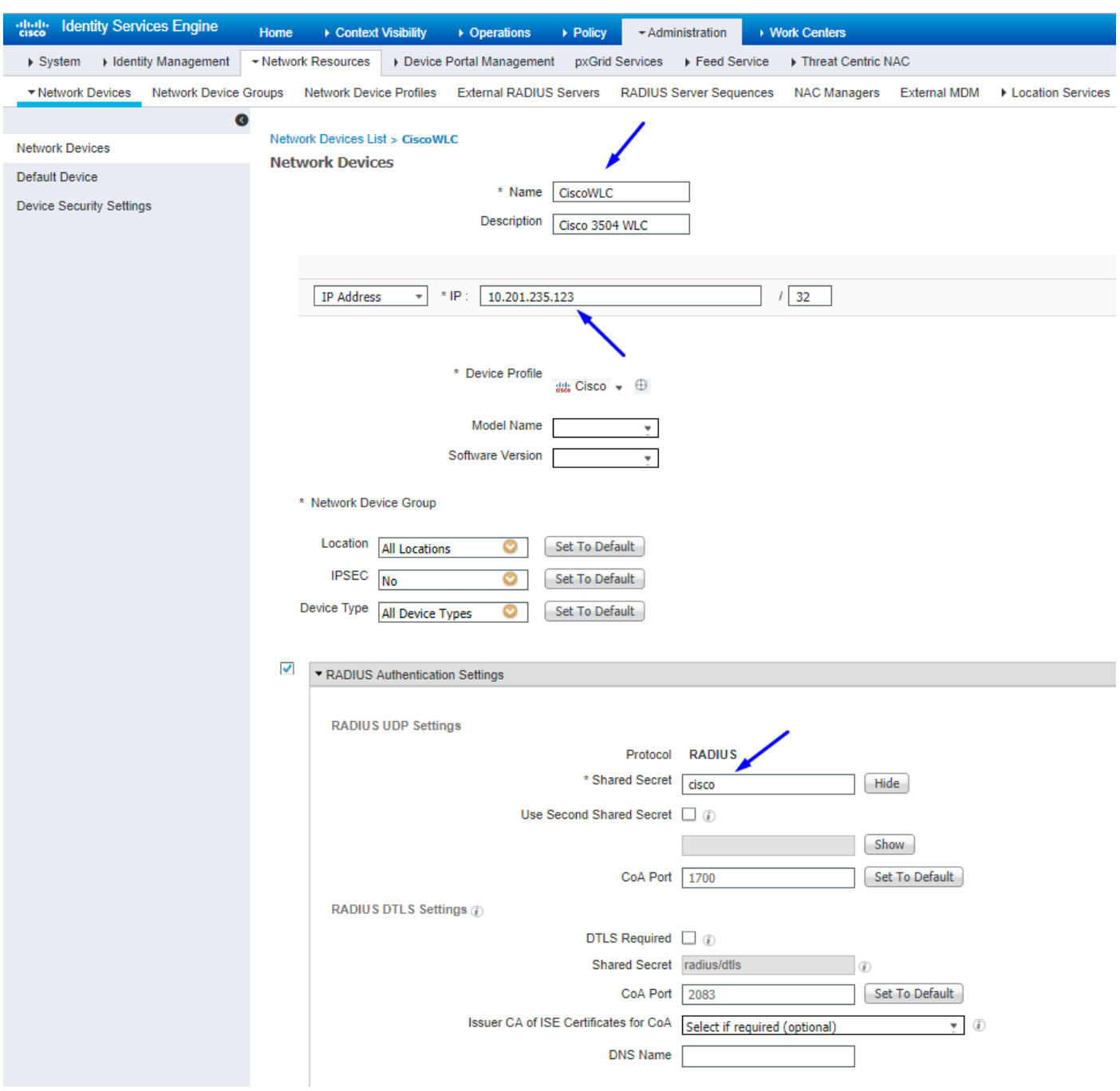

Cisco ISE에서 WLC가 TrustSec 디바이스로 추가되었는지 구성 및 확인

이 단계를 통해 Cisco ISE는 WLC에 정적 IP에서 SGT 매핑으로 구축할 수 있습니다. 이전 단계에서 Cisco ISE 웹 GUI의 **Work Centers(작업 센터) > TrustSec > Components(구성 요소) > IP SGT Static Mappings(IP SGT 정적 매핑)**에서 이러한 매핑을 생성했 습니다.

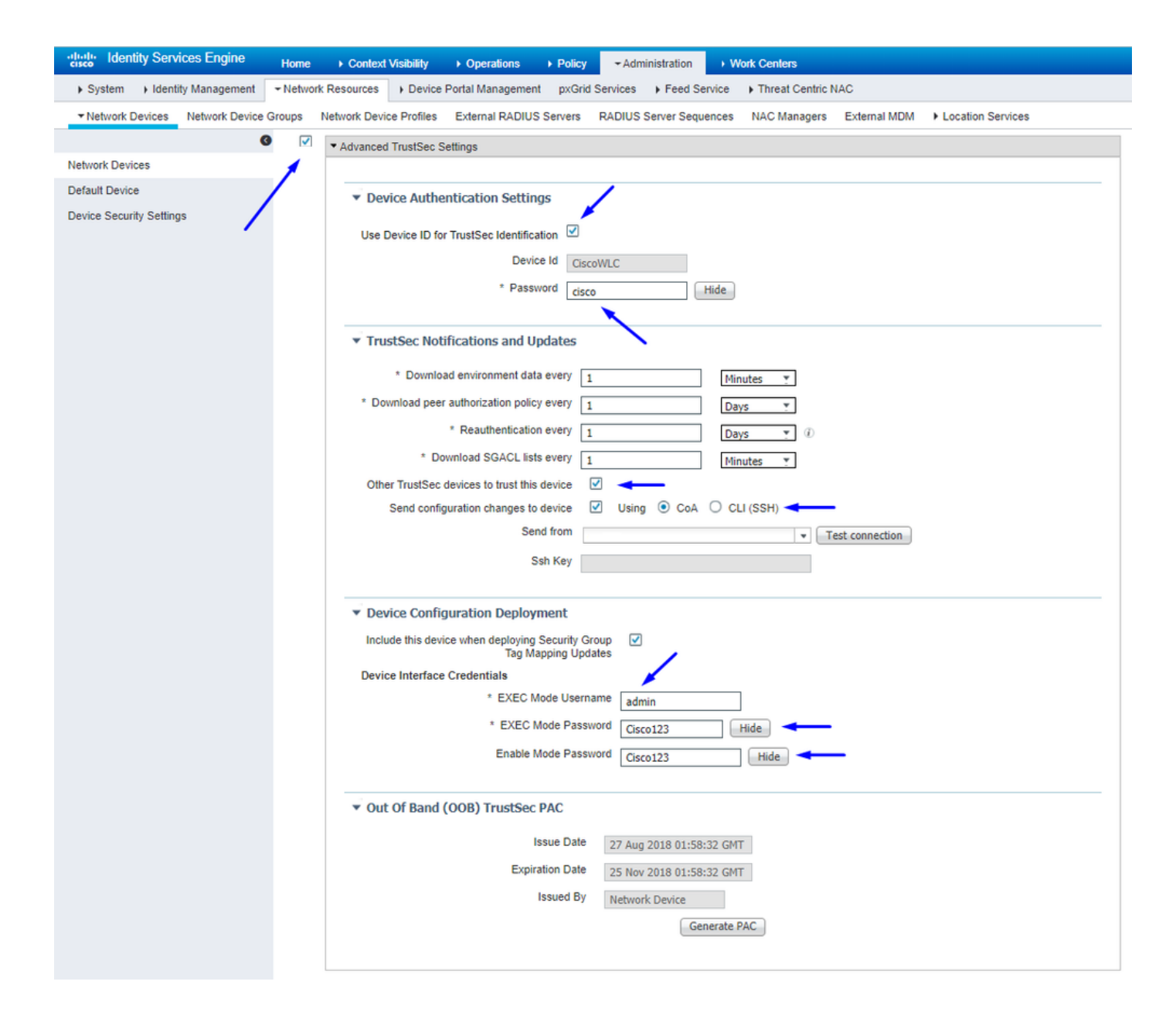

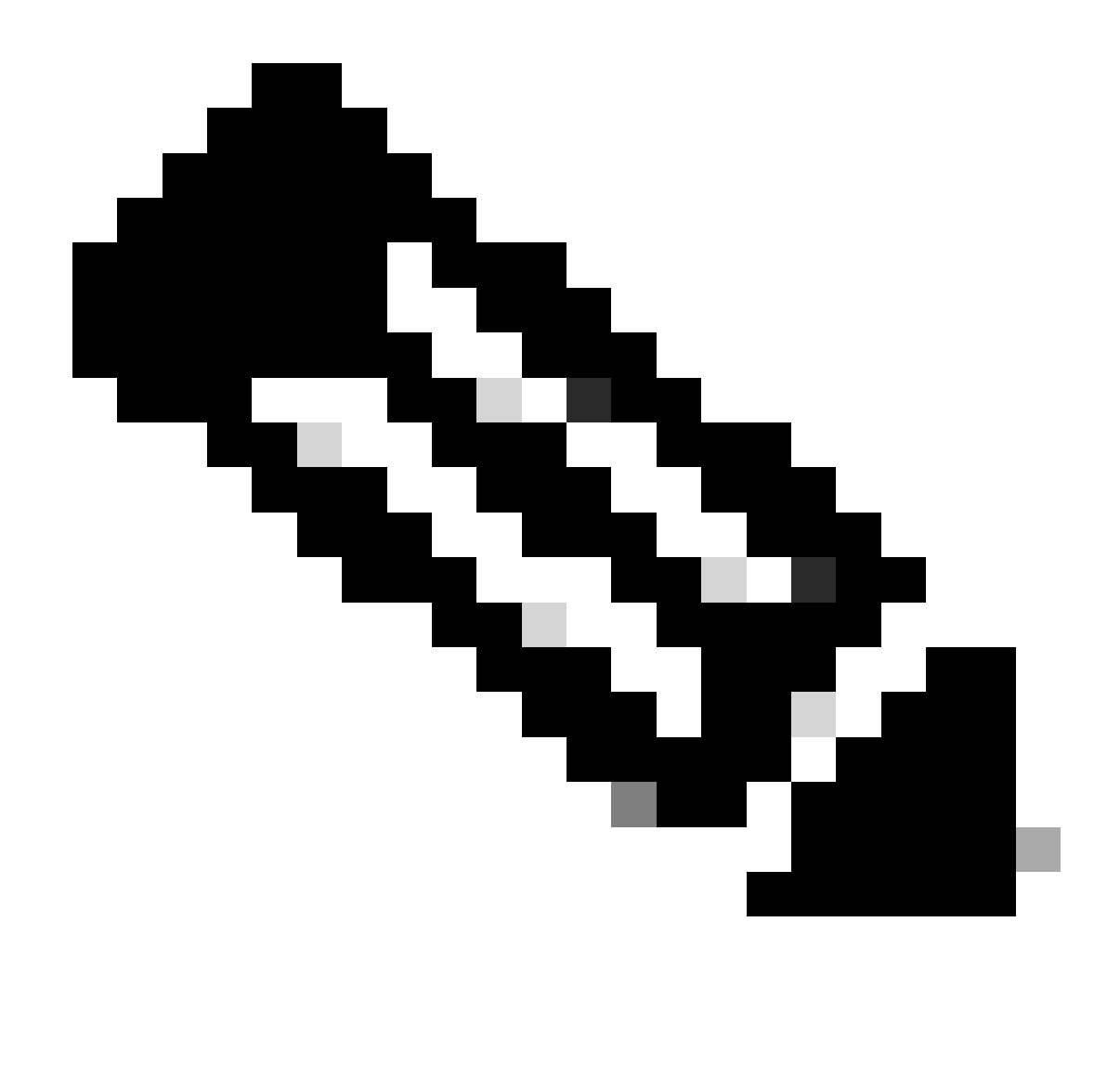

**참고**: 이 Device ld 와 Password 이후의 WLC 웹 UI에서Security > TrustSec > General 이를 사용합니다.

WLC의 PAC 프로비저닝 활성화

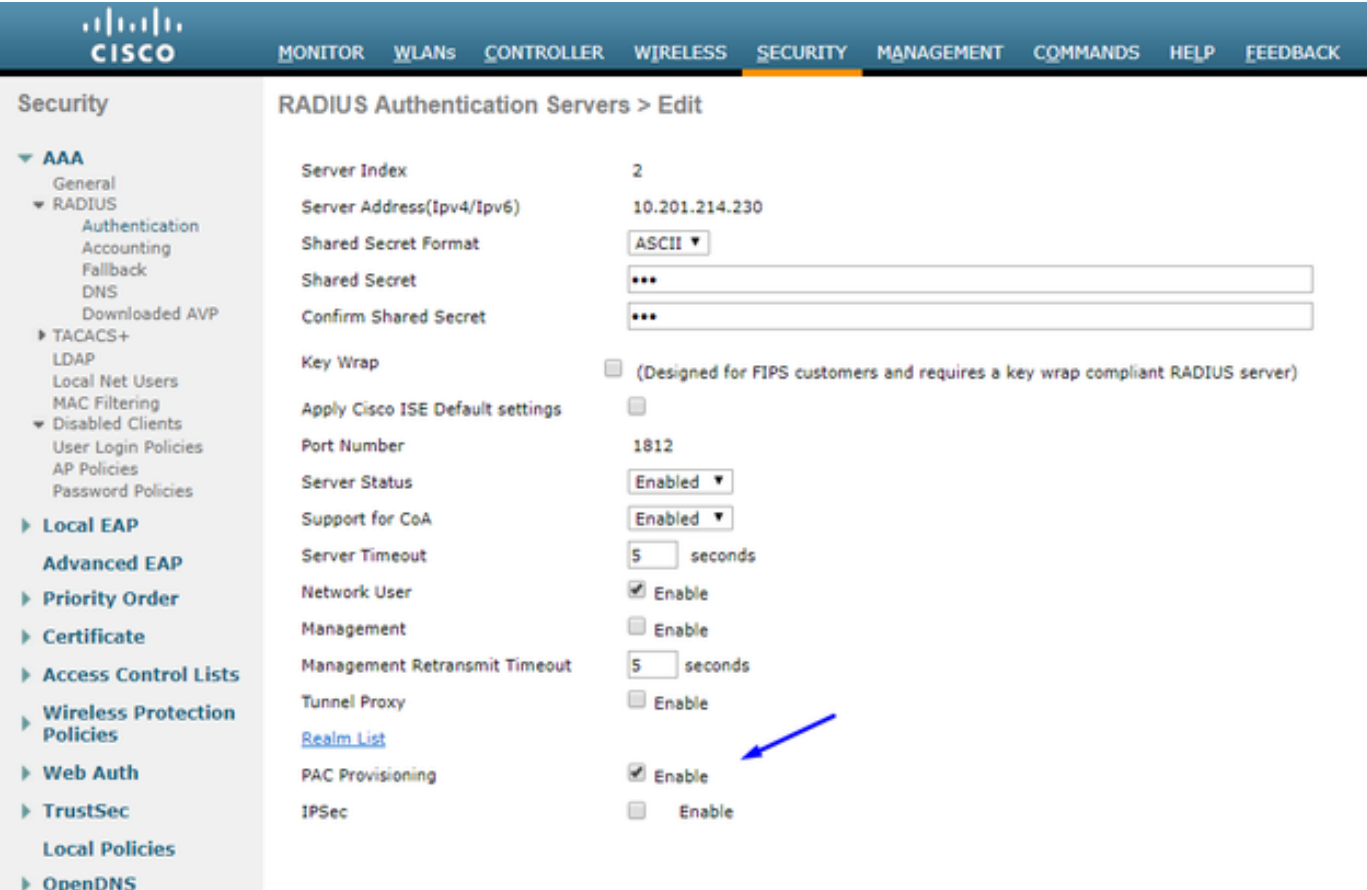

WLC에서 TrustSec 사용

Advanced

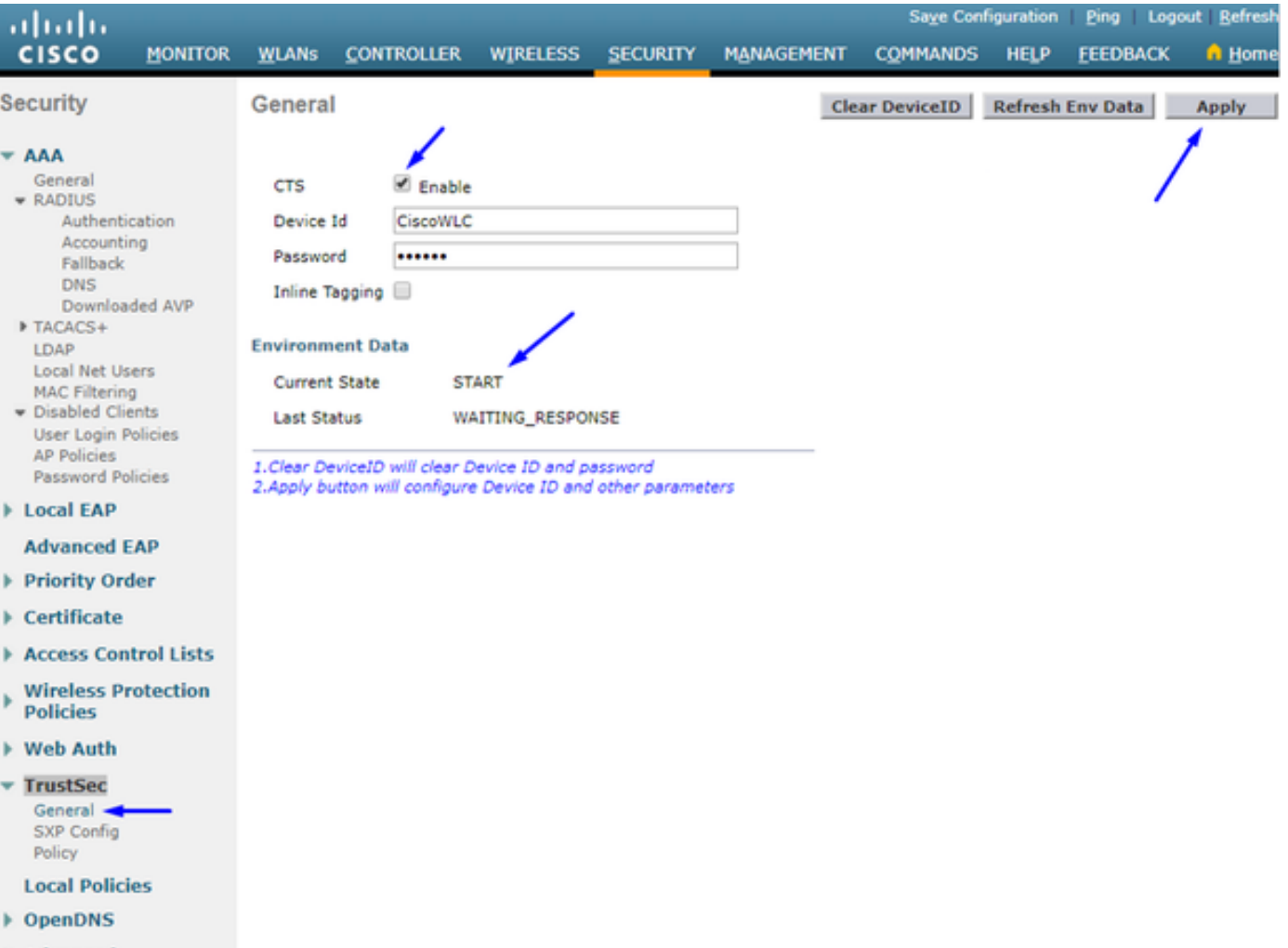

 $\blacktriangleright$  Advanced  $\blacktriangleright$ 

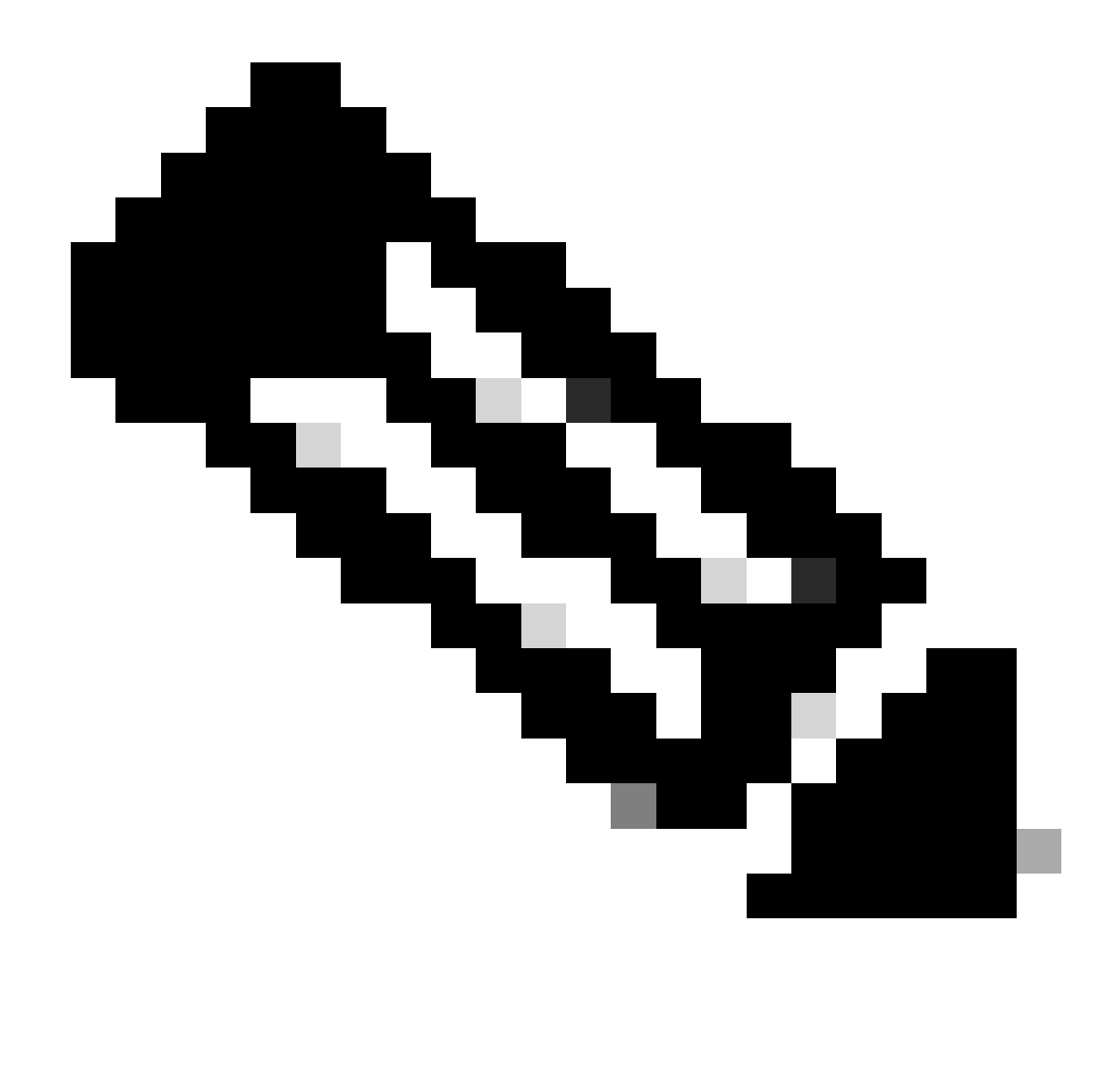

**참고**: CTS Device Id 및 Password 는 Cisco ISE의 섹션에서 Device Id Password 지정한 Administration > Network Devices > Add Device > Advanced TrustSec Settings와 같아야 합니다.

PAC가 WLC에 프로비저닝되었는지 확인

다음을 클릭하면 WLC에 PAC가 성공적으로 Refresh Env Data 프로비저닝된 것을 확인할 수 있습니다(이 단계에서 수행).

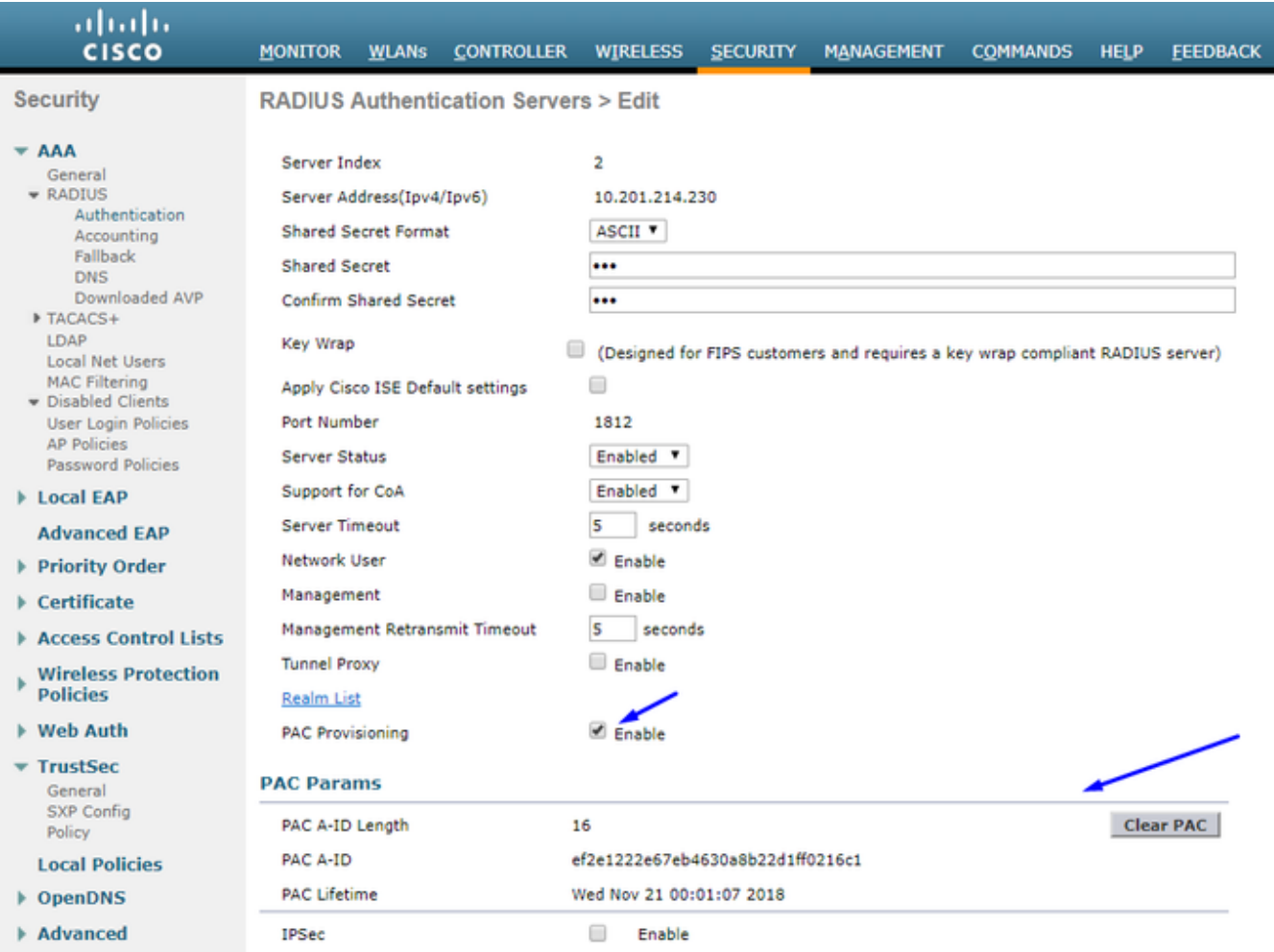

Cisco ISE에서 WLC로 CTS 환경 데이터 다운로드

를 클릭하면 Refresh Env Data WLC에서 SGT를 다운로드합니다.

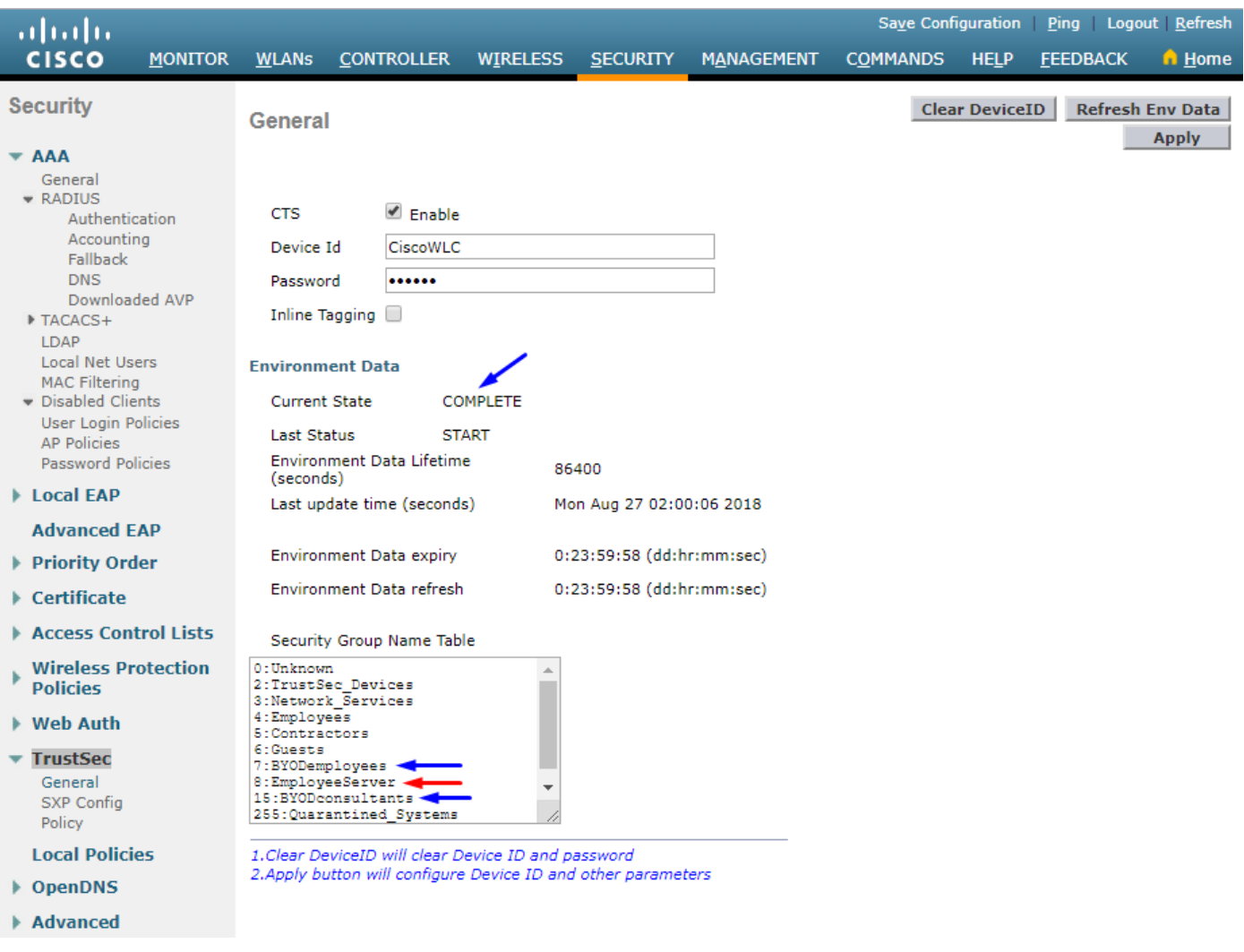

## SGACL 다운로드 및 트래픽에 대한 시행 활성화

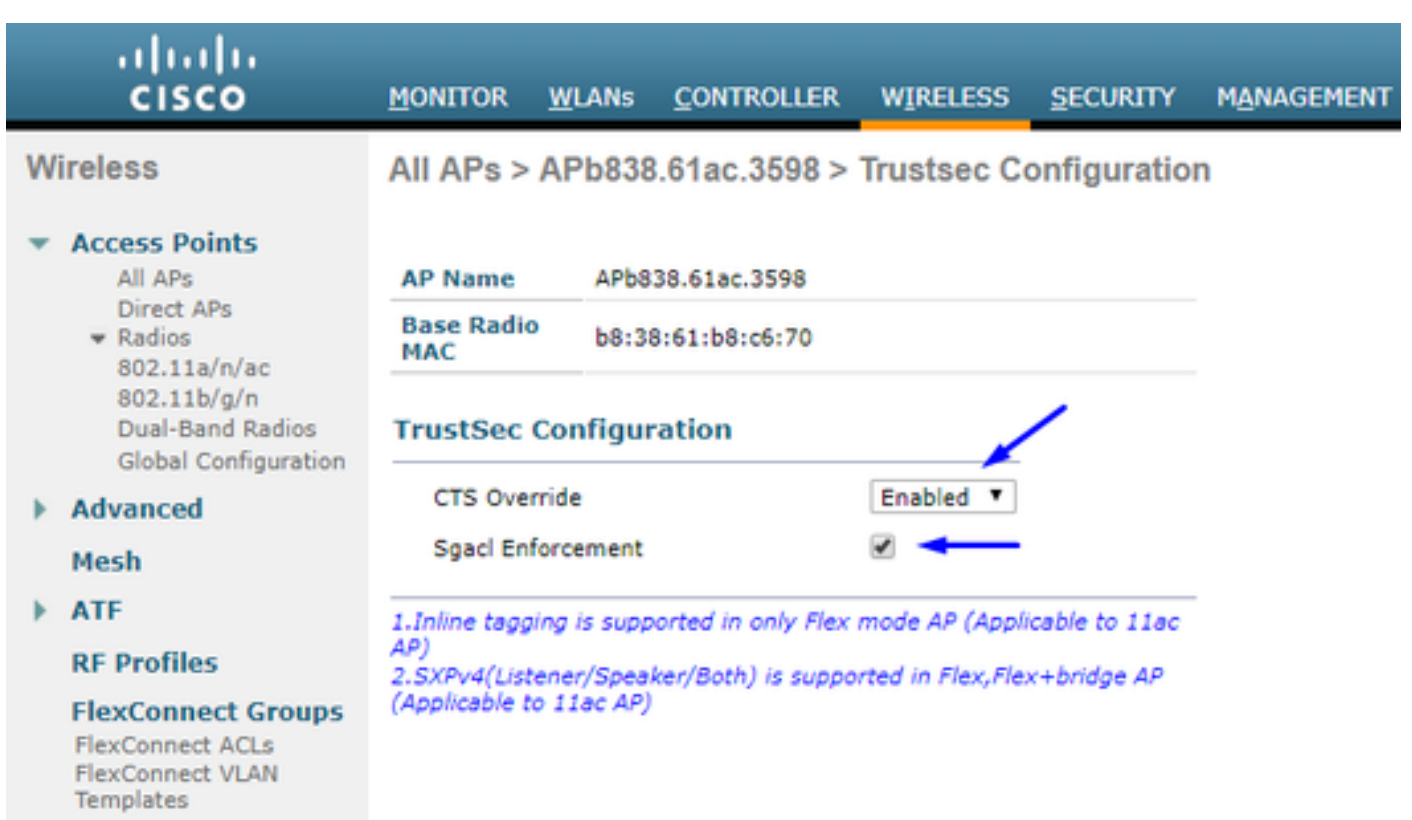

스위치를 통해 WLC + AP로/로부터 트래픽(SSH, HTTPS 및 CAPWAP)을 허용하기 위해 WLC + WLAN에 SGT 2(TrustSec\_Devices)를 지정합니다.

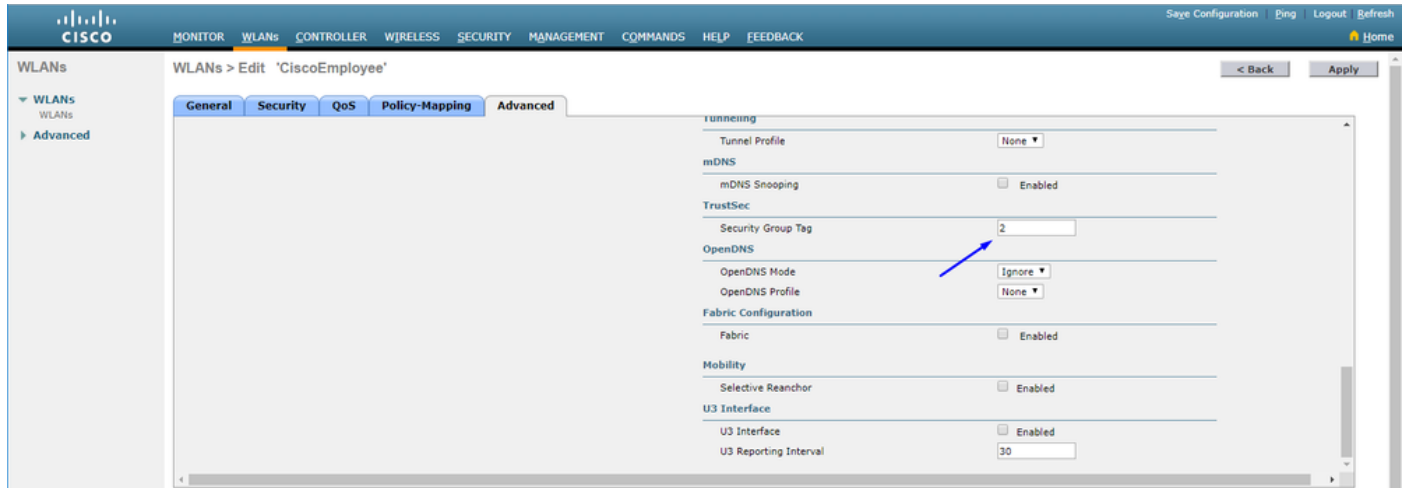

#### WLC에서 인라인 태깅 사용

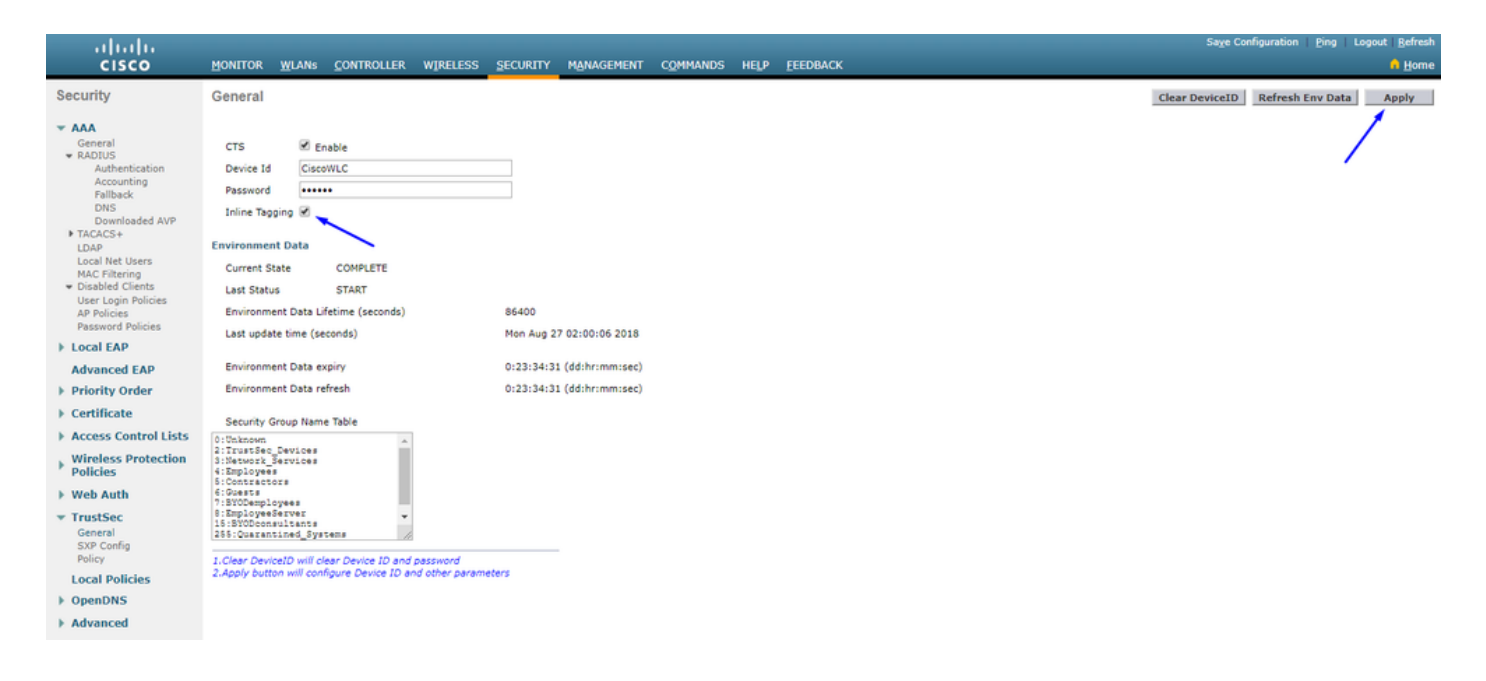

아래에서 **Wireless > Access Points > Global Configuration** 아래로 스크롤하여 를 **TrustSec Config**선택합니다.

# ahaha **CISCO**

## **Wireless**

## **All APs TrustSec Configuration**

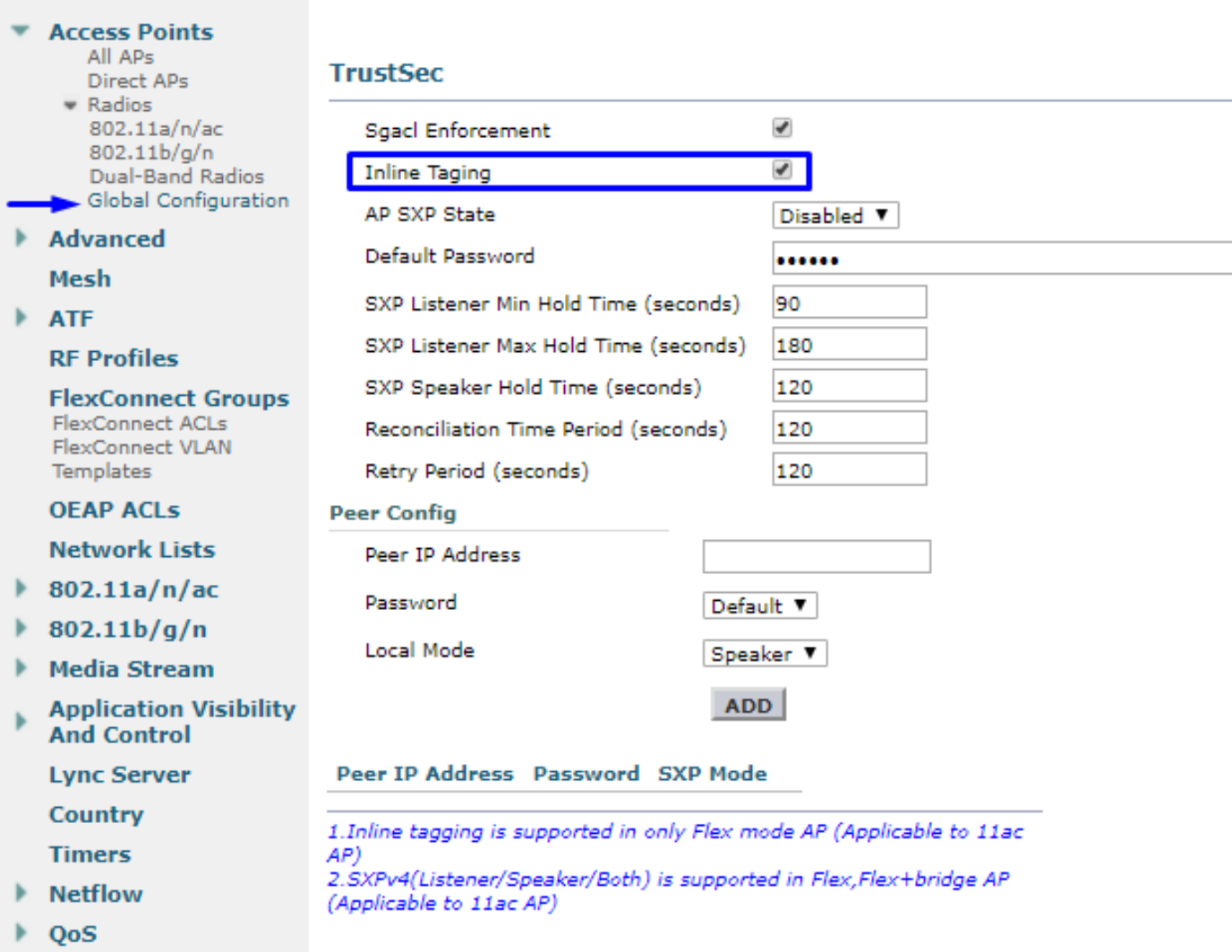

Catalyst 스위치에서 인라인 태깅 활성화

## <#root>

CatalystSwitch(config)#interface TenGigabitEthernet1/0/48

**CatalystSwitch(config-if)#description goestoWLC**

**CatalystSwitch(config-if)#switchport trunk native vlan 15**

**CatalystSwitch(config-if)#switchport trunk allowed vlan 15,455,463,1115**

**CatalystSwitch(config-if)#switchport mode trunk**

#### 다음을 확인합니다.

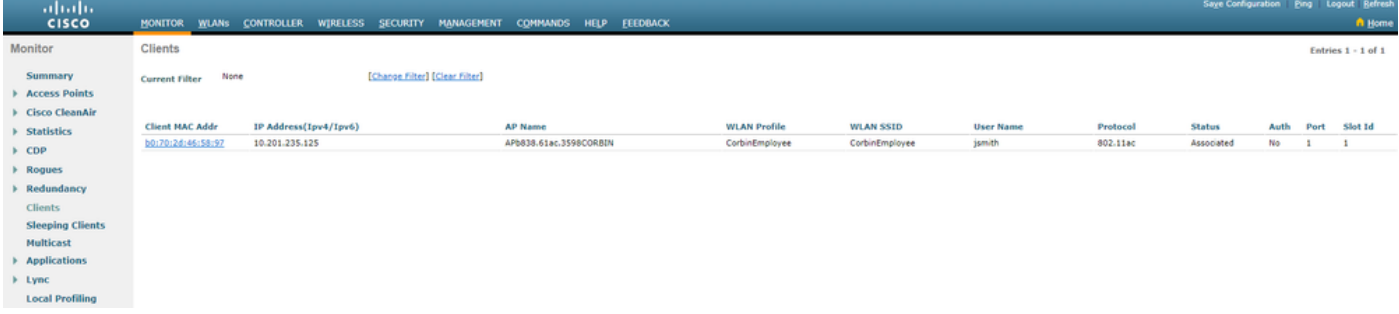

CatalystSwitch#show platform acl counters 하드웨어 | SGACL 포함

이그레스 IPv4 SGACL 삭제(454): 10프레임

이그레스 IPv6 SGACL 삭제(455): 0 프레임

이그레스 IPv4 SGACL 셀 삭제(456): 0 프레임

이그레스 IPv6 SGACL 셀 삭제(457): 0 프레임

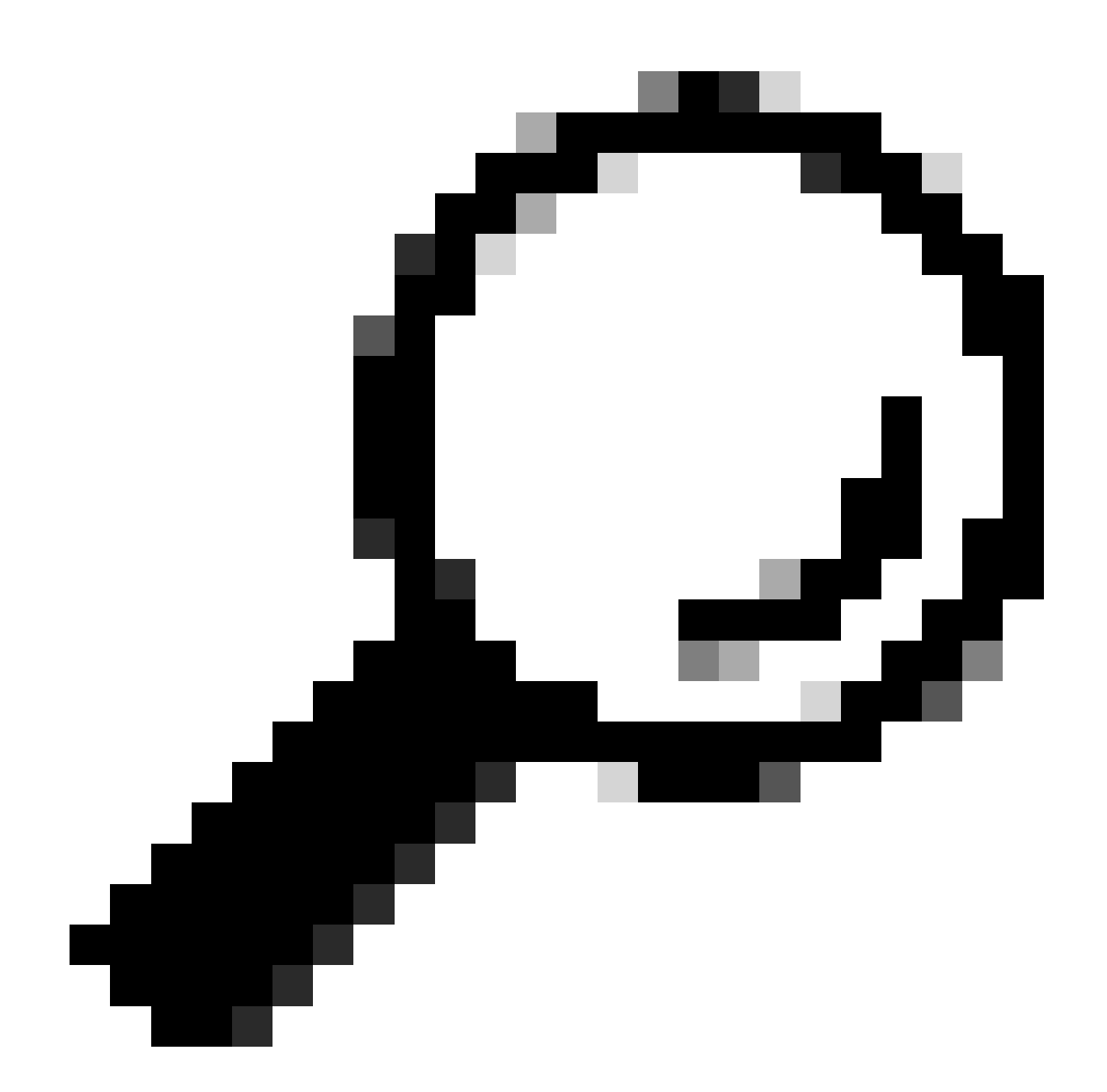

**팁**: Cisco ASR, Nexus 또는 Cisco ASA를 대신 사용하는 경우 여기에 나열된 문서를 통해 SGT 태그가 적용되었는지 확인할 수 있습니다. TrustSec 문제 해결 <u>[가이드](https://community.cisco.com/t5/security-knowledge-base/trustsec-troubleshooting-guide/ta-p/3647576)</u>.

사용자 이름 jsmith 비밀번호 Admin123으로 무선 인증 - 스위치에 거부 ACL이 있습니다.

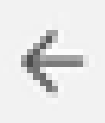

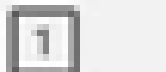

 $\ddot{.}$ 

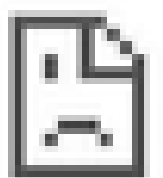

# This site can't be reached

10.201.214.132 took too long to respond.

Try:

Checking the connection

ERR\_CONNECTION\_TIMED\_OUT

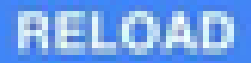

이 번역에 관하여

Cisco는 전 세계 사용자에게 다양한 언어로 지원 콘텐츠를 제공하기 위해 기계 번역 기술과 수작업 번역을 병행하여 이 문서를 번역했습니다. 아무리 품질이 높은 기계 번역이라도 전문 번역가의 번 역 결과물만큼 정확하지는 않습니다. Cisco Systems, Inc.는 이 같은 번역에 대해 어떠한 책임도 지지 않으며 항상 원본 영문 문서(링크 제공됨)를 참조할 것을 권장합니다.